# Dell™ 5100MP Projector User's Guide

www.dell.com | support.dell.com

## **Notes, Notices, and Cautions**

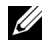

**NOTE:** A NOTE indicates important information that helps you make better use of your projector.

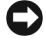

**NOTICE:** A NOTICE indicates either potential damage to hardware or loss of data and tells you how to avoid the problem.

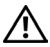

 $\mathcal{L}=\mathcal{L}^{\mathcal{L}}$  , where  $\mathcal{L}^{\mathcal{L}}$  , we have the set of the set of the set of the set of the set of the set of the set of the set of the set of the set of the set of the set of the set of the set of the set of

**CAUTION: A CAUTION indicates a potential for property damage, personal injury, or death.**

**Information in this document is subject to change without notice. © 2007-2008 Dell Inc. All rights reserved.**

Reproduction in any manner whatsoever without the written permission of Dell Inc. is strictly forbidden.

Trademarks used in this text: *Dell* and the *DELL* logo are trademarks of Dell Inc.; *DLP* and

DLP® logo are trademarks of Texas Instruments; *Microsoft* and *Windows* are either registered trademarks or trademarks of Microsoft Corporation in the United States and/or other countries.

Other trademarks and trade names may be used in this document to refer to either the entities claiming the marks and names or their products. Dell Inc. disclaims any proprietary interest in trademarks and trade names other than its own.

**May 2008 Rev. A01**

\_\_\_\_\_\_\_\_\_\_\_\_\_\_\_\_\_\_\_\_

# **Contents**

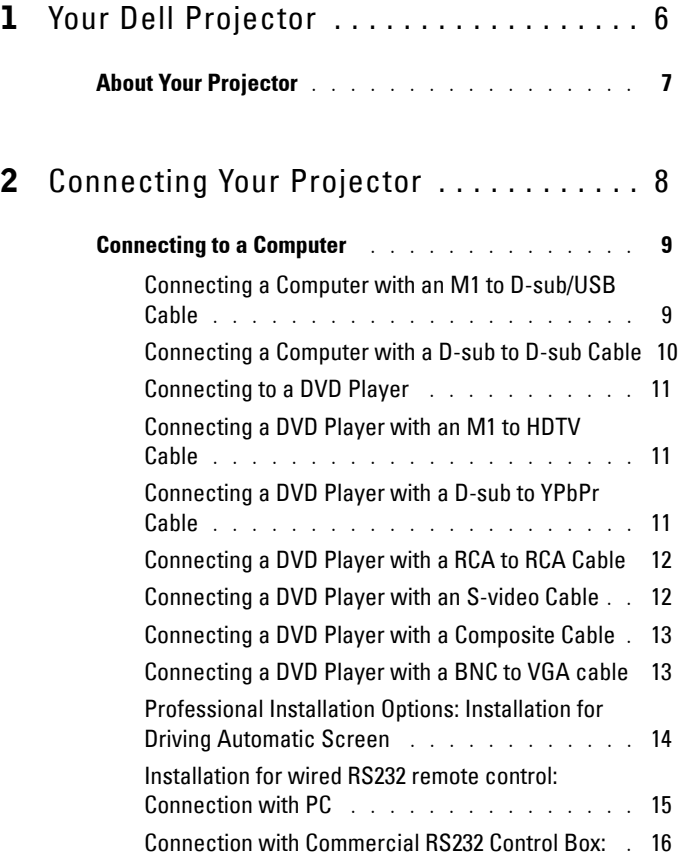

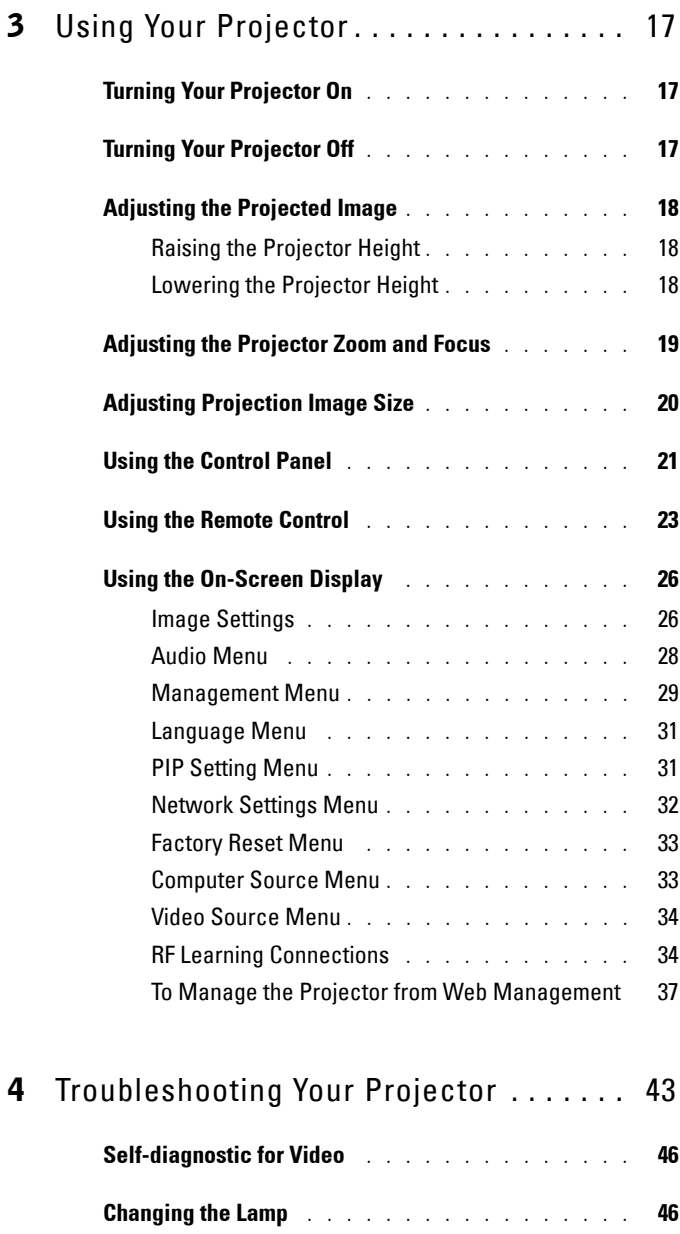

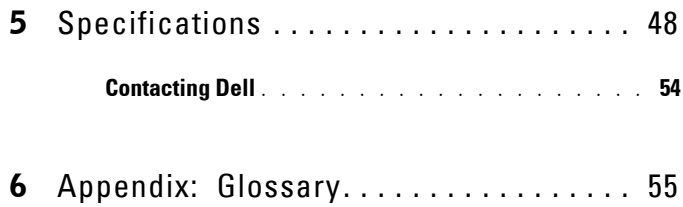

**1**

# <span id="page-5-0"></span>**Your Dell Projector**

Your projector comes with all the items shown below. Ensure that you have all the items, and contact Dell if anything is missing.

**Package Contents**

1.8 m power cord (3.0 m in Americas) 1.8 m M1 to D-sub/USB cable

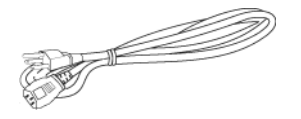

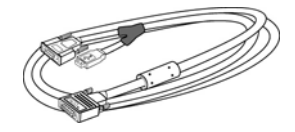

2.0 m S-video cable 1.8 m Composite Video cable

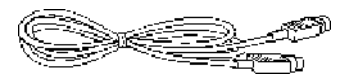

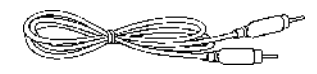

≔∭D⊨

1.8 m RCA to Audio cable 1.8 m mini pin to mini pin cable

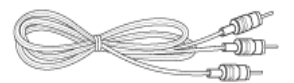

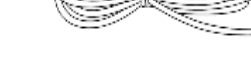

1.8 m M1-A to HDTV cable Remote control

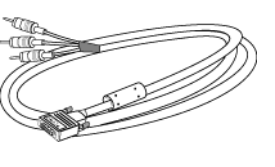

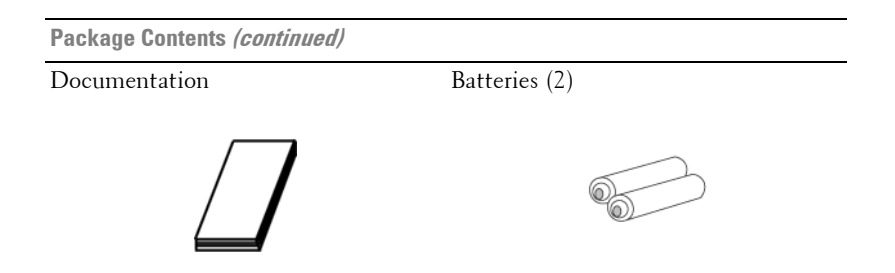

## <span id="page-6-1"></span><span id="page-6-0"></span>**About Your Projector**

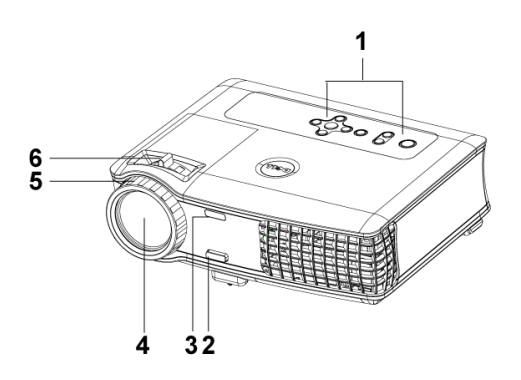

<span id="page-6-8"></span><span id="page-6-7"></span><span id="page-6-6"></span><span id="page-6-5"></span><span id="page-6-4"></span><span id="page-6-3"></span><span id="page-6-2"></span>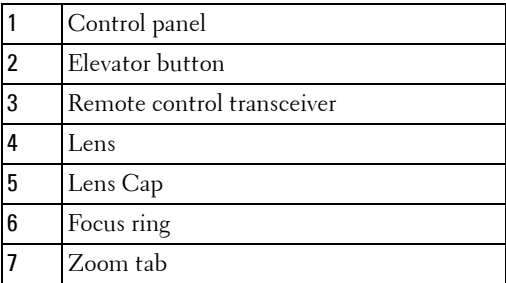

www.dell.com | support.dell.com

www.dell.com | support.dell.com

# <span id="page-7-1"></span><span id="page-7-0"></span>**Connecting Your Projector**

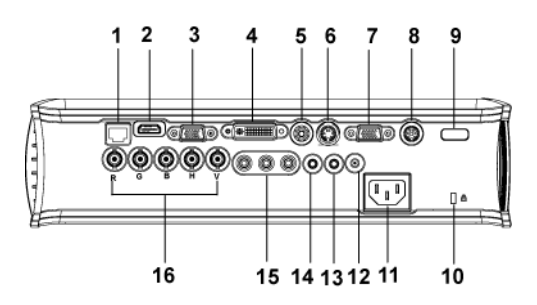

<span id="page-7-17"></span><span id="page-7-16"></span><span id="page-7-15"></span><span id="page-7-14"></span><span id="page-7-13"></span><span id="page-7-12"></span><span id="page-7-11"></span><span id="page-7-10"></span><span id="page-7-9"></span><span id="page-7-8"></span><span id="page-7-7"></span><span id="page-7-6"></span><span id="page-7-5"></span><span id="page-7-4"></span><span id="page-7-3"></span><span id="page-7-2"></span>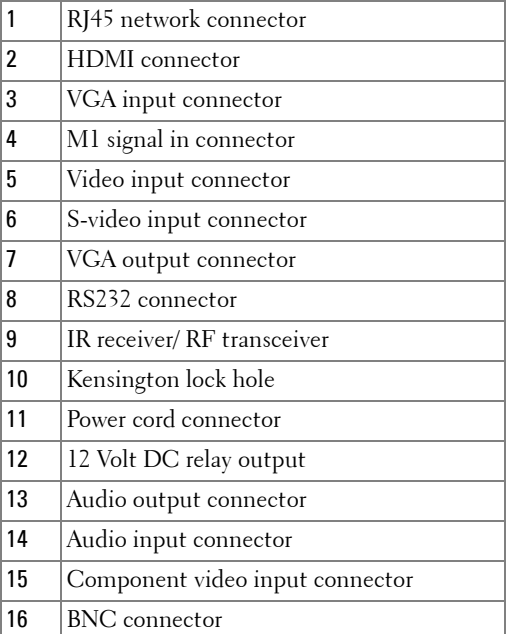

## <span id="page-8-5"></span><span id="page-8-0"></span>**Connecting to a Computer**

#### <span id="page-8-2"></span><span id="page-8-1"></span>**Connecting a Computer with an M1 to D-sub/USB Cable**

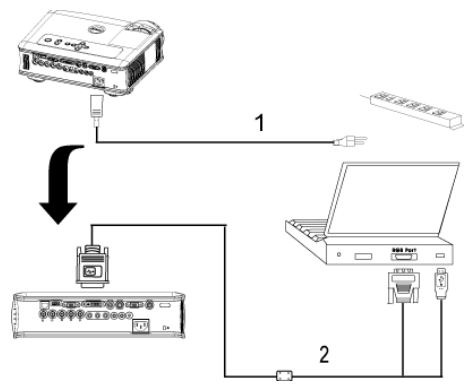

<span id="page-8-4"></span><span id="page-8-3"></span>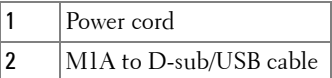

**NOTE:** The USB cable can not be connected if the USB Dongle is used, for the USB dongle connection refer to [page 35.](#page-34-0)

#### <span id="page-9-1"></span><span id="page-9-0"></span>**Connecting a Computer with a D-sub to D-sub Cable**

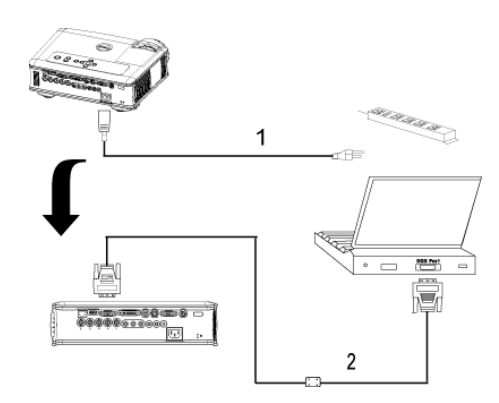

<span id="page-9-3"></span><span id="page-9-2"></span>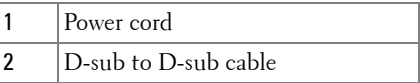

**NOTE:** The USB cable can not be connected if the USB Dongle is used, for the USB dongle connection refer to [page 35.](#page-34-0)

## <span id="page-10-5"></span><span id="page-10-0"></span>**Connecting to a DVD Player**

#### <span id="page-10-4"></span><span id="page-10-1"></span>**Connecting a DVD Player with an M1 to HDTV Cable**

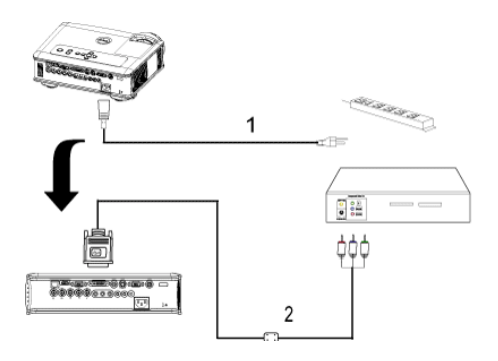

<span id="page-10-8"></span><span id="page-10-7"></span>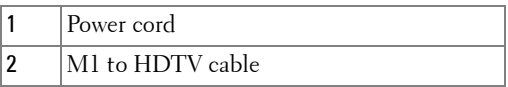

#### <span id="page-10-3"></span><span id="page-10-2"></span>**Connecting a DVD Player with a D-sub to YPbPr Cable**

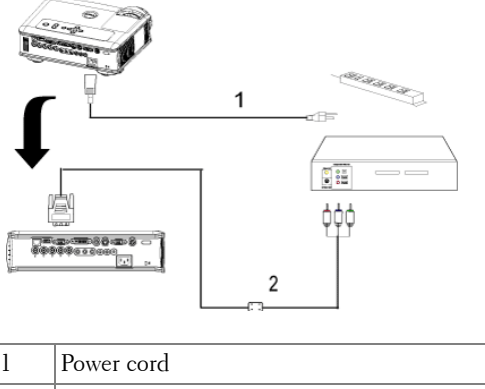

<span id="page-10-6"></span>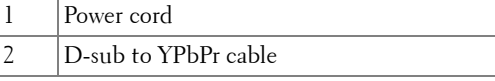

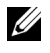

**NOTE:** The D-sub to YPbPr cable is not provided by Dell. Consult a professional installer for the cable.

#### <span id="page-11-0"></span>Marito Marito I 1 ďÞ <del>ერვი (ლ</del>ემითმ<br>წმშშშვილო  $\frac{1}{2}$ los)  $\phi\phi\phi$ ффф  $\overline{2}$ 1 Power cord 2 RCA to RCA component cable

<span id="page-11-3"></span><span id="page-11-2"></span>**NOTE:** The RCA to RCA cable is not provided by Dell. Consult a professional installer for the cable.

#### <span id="page-11-1"></span>**Connecting a DVD Player with an S-video Cable**

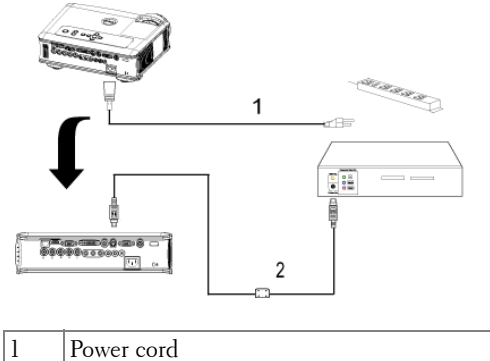

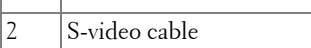

#### <span id="page-12-0"></span>**Connecting a DVD Player with a Composite Cable**

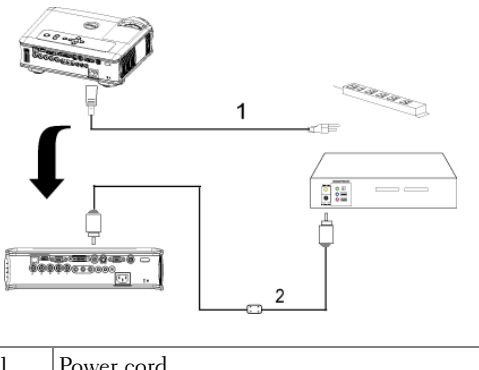

<span id="page-12-4"></span><span id="page-12-3"></span>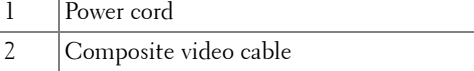

#### <span id="page-12-1"></span>**Connecting a DVD Player with a BNC to VGA cable**

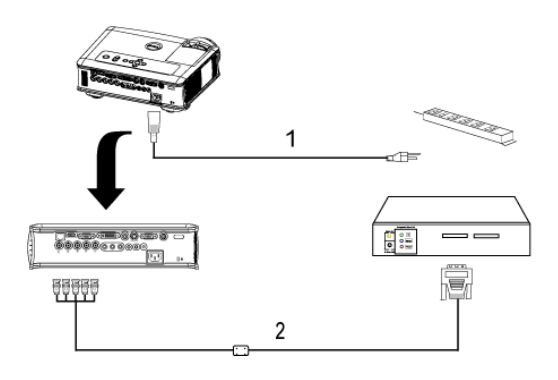

<span id="page-12-2"></span>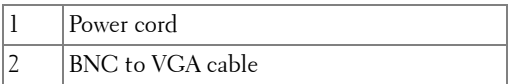

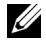

**NOTE:** The BNC to VGA cable is not provided by Dell. Consult a professional installer for the cable.

# <span id="page-13-3"></span><span id="page-13-0"></span>**Professional Installation Options: Installation for Driving Automatic Screen**

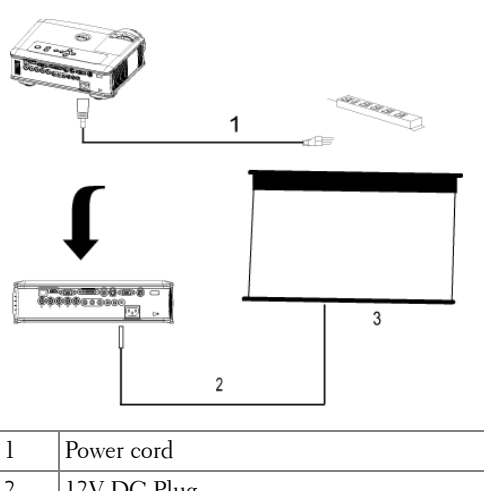

<span id="page-13-4"></span><span id="page-13-2"></span><span id="page-13-1"></span>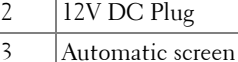

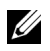

**NOTE:** Use the dimension of 12V DC plug in 1.7mm(ID) x 4.00mm(OD) x 9.5mm (shaft) to connect the automatic screen with the projector.

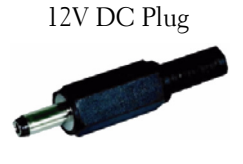

#### <span id="page-14-1"></span><span id="page-14-0"></span>**Installation for wired RS232 remote control: Connection with PC**

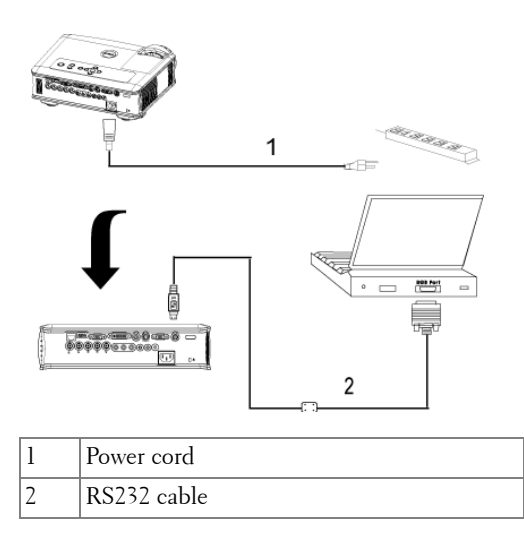

<span id="page-14-3"></span><span id="page-14-2"></span>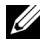

**NOTE:** The RS232 cable is not provided by Dell. Consult a professional installer for the cable.

#### <span id="page-15-2"></span><span id="page-15-0"></span>**Connection with Commercial RS232 Control Box:**

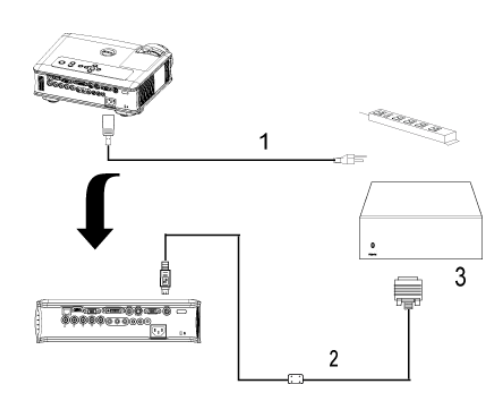

<span id="page-15-4"></span><span id="page-15-3"></span><span id="page-15-1"></span>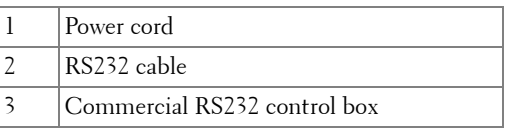

**NOTE:** The RS232 cable is not provided by Dell. Consult a professional installer for the cable.

# <span id="page-16-0"></span>**Using Your Projector**

# <span id="page-16-4"></span><span id="page-16-1"></span>**Turning Your Projector On**

**NOTE:** Turn on the projector before you turn on the source. The power button light blinks blue until pressed.

- **1** Remove the lens cap.
- **2** Connect the power cord and appropriate signal cables. For information about connecting the projector, see [page 8](#page-7-1).
- **3** Press the power button (see [page 21](#page-20-0) to locate the power button). The Dell logo displays for 30 seconds.
- **4** Turn on your source (computer, DVD player, etc.). The projector automatically detects your source.

If the "Searching for signal..." message appears on the screen, ensure that the appropriate cable(s) are securely connected.

If you have multiple sources connected to the projector, press the **Source** button on the remote control or control panel to select the desired source.

# <span id="page-16-3"></span><span id="page-16-2"></span>**Turning Your Projector Off**

**C NOTICE:** Do not unplug the projector before properly shutting down as explained in the following procedure.

- **1** Press the power button.
- **2** Press the power button again. The cooling fans continue to operate for 90 seconds and then go to standby mode.
- **3** To power off the projector quickly, press the Power button while the projectors cooling fans are still running.

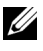

**NOTE:** Before you turn on the projector again, wait for 60 seconds to allow the internal temperature to stabilize.

**4** Disconnect the power cord from the electrical outlet.

**NOTE:** If you press the power button while the projector is running, the "Power" Off the Lamp?" message appears on the screen. To clear the message, press any button on the control panel or ignore the message; the message disappears after 5 seconds.

# <span id="page-17-3"></span><span id="page-17-0"></span>**Adjusting the Projected Image**

#### <span id="page-17-4"></span><span id="page-17-1"></span>**Raising the Projector Height**

- **1** Press the elevator button.
- **2** Raise the projector to the desired display angle, and then release the button to lock the elevator foot into position.
- **3** Use the tilt adjustment wheel to fine-tune the display angle.

#### <span id="page-17-8"></span><span id="page-17-2"></span>**Lowering the Projector Height**

- **1** Press the elevator button.
- **2** Lower the projector, and then release the button to lock the elevator foot into position.

<span id="page-17-7"></span><span id="page-17-6"></span><span id="page-17-5"></span>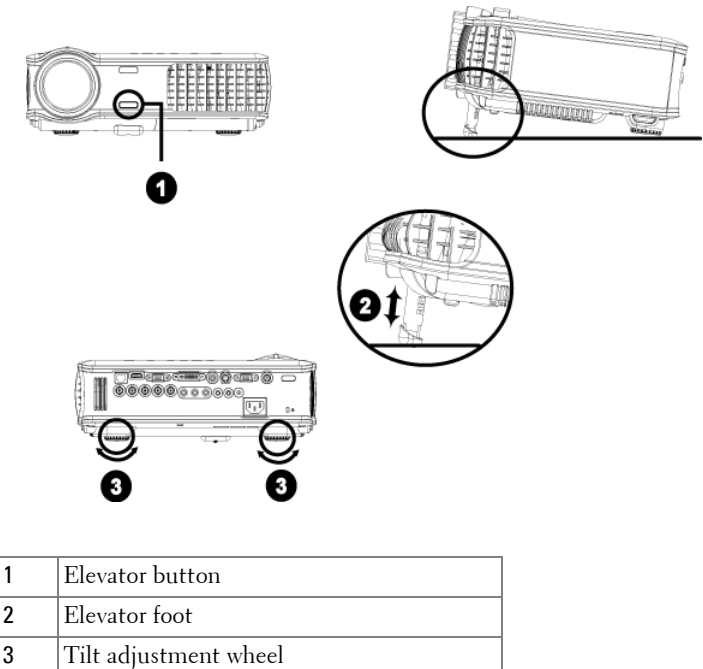

## <span id="page-18-1"></span><span id="page-18-0"></span>**Adjusting the Projector Zoom and Focus**

#### **CAUTION:** To avoid damaging the projector, ensure that the zoom lens and **elevator foot are fully retracted before moving the projector or placing the projector in its carrying case.**

- **1** Rotate the zoom tab to zoom in and out.
- **2** Rotate the focus ring until the image is clear. The projector focuses at distances from 4.9 ft to 39.4 ft (1.5 m to 12 m).

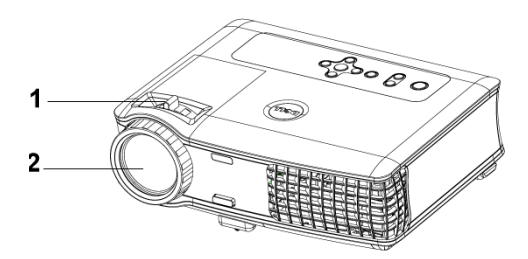

<span id="page-18-3"></span><span id="page-18-2"></span>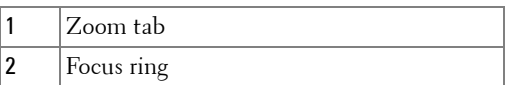

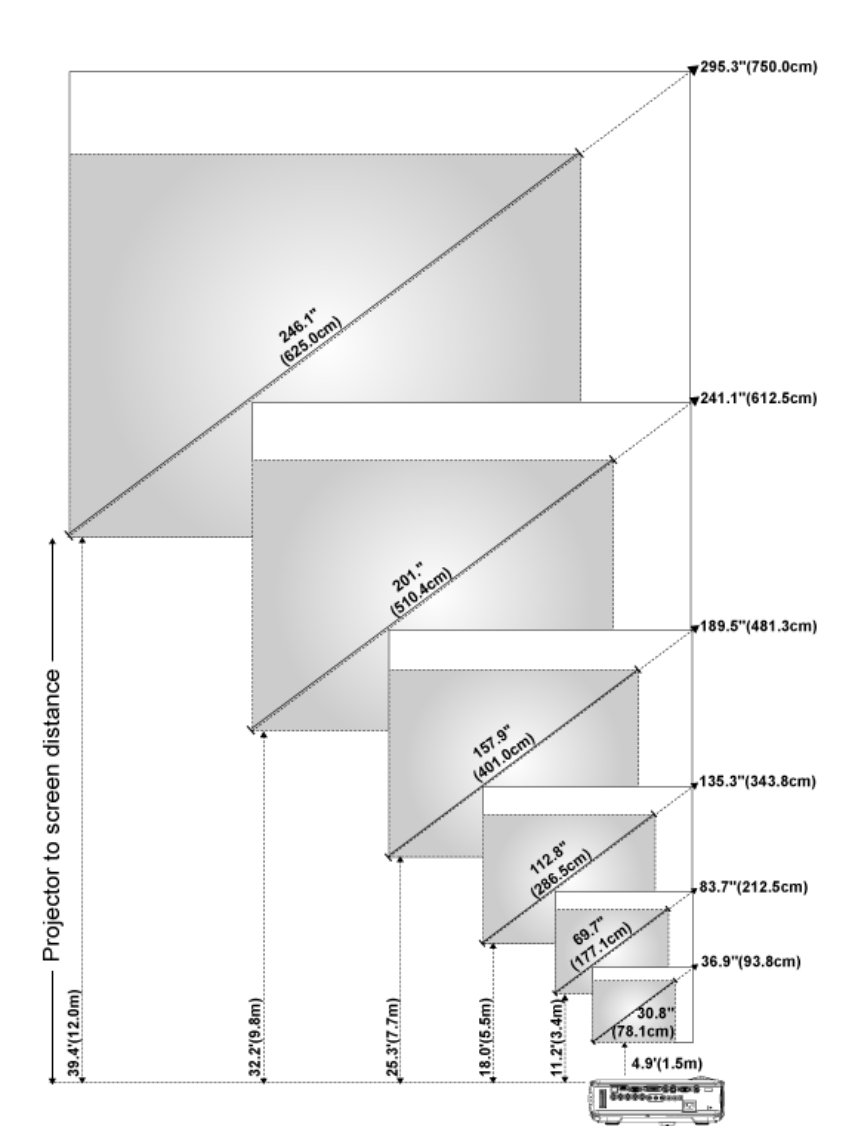

# <span id="page-19-0"></span>**Adjusting Projection Image Size**

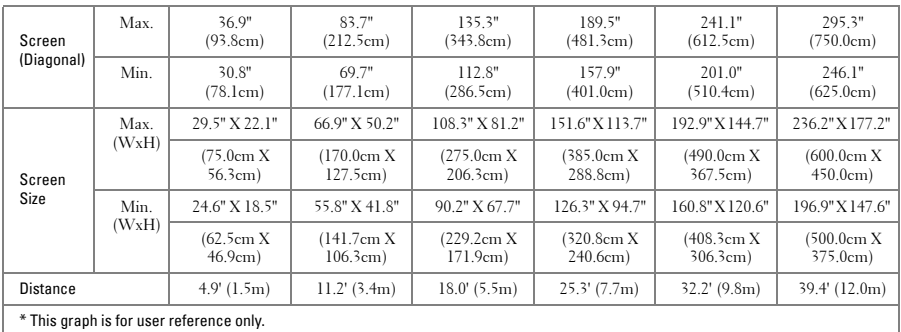

## <span id="page-20-1"></span><span id="page-20-0"></span>**Using the Control Panel**

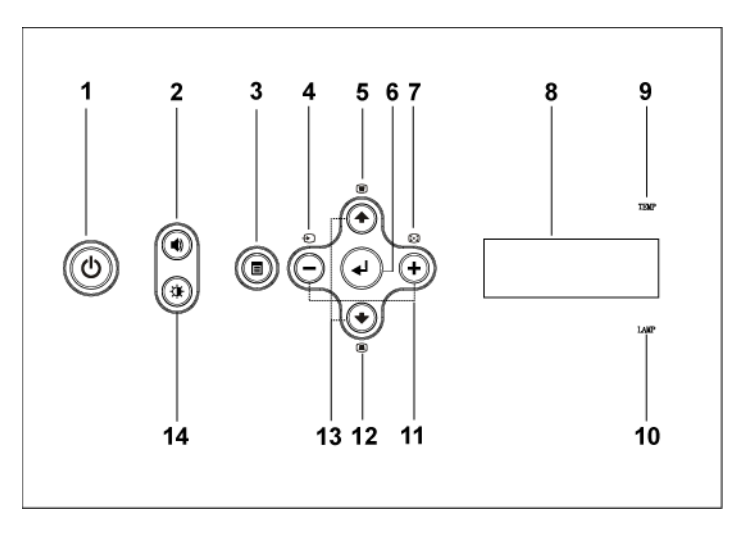

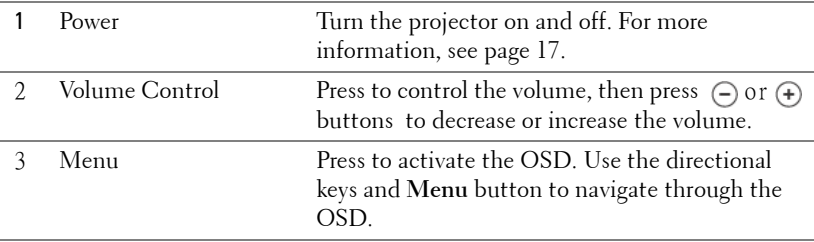

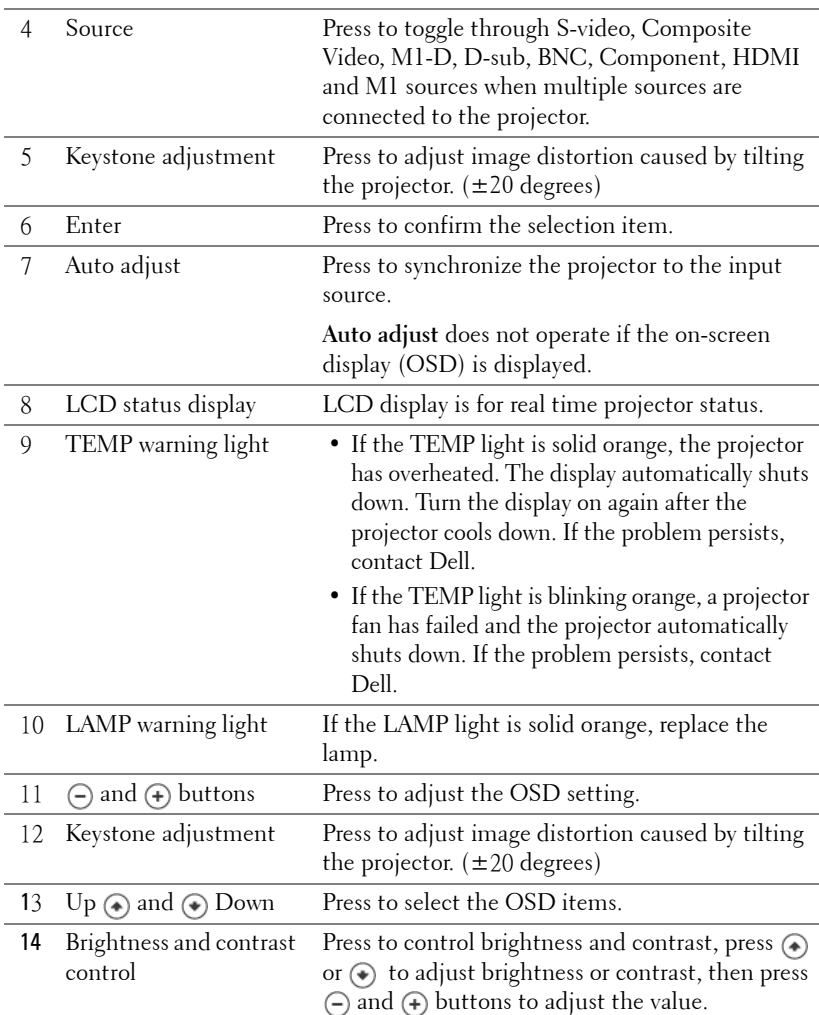

## <span id="page-22-1"></span><span id="page-22-0"></span>**Using the Remote Control**

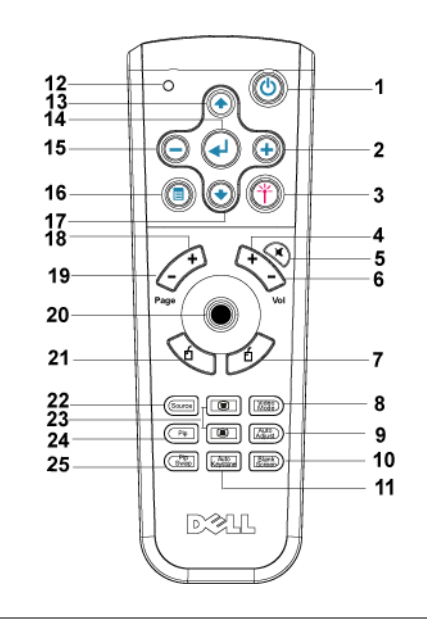

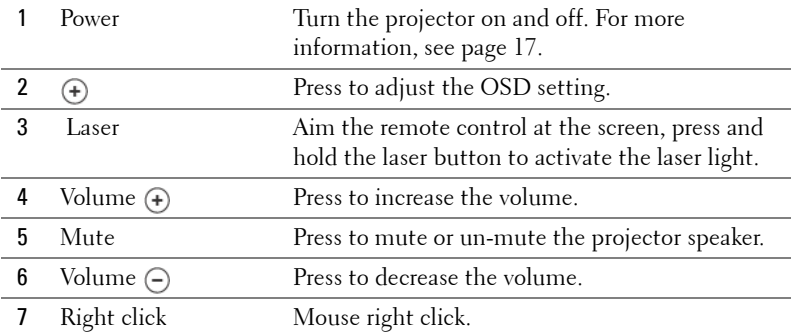

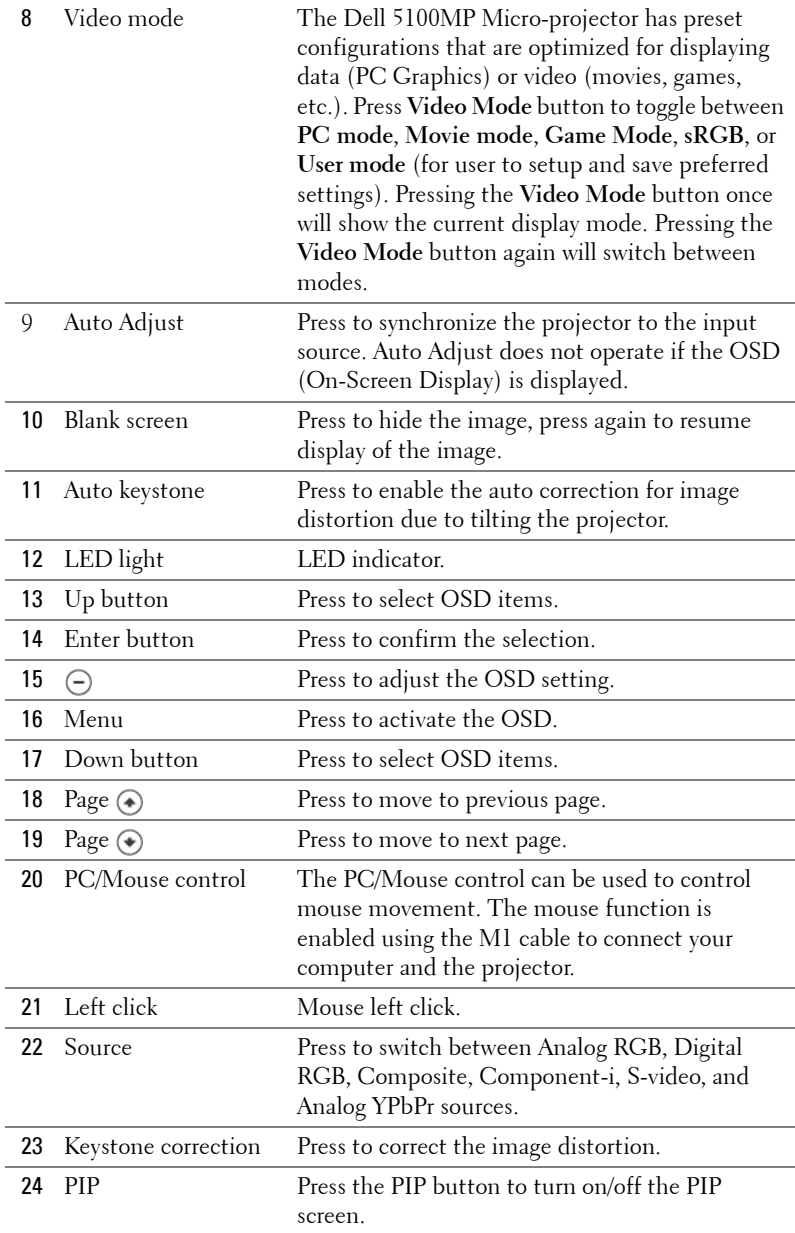

Í,

Í,

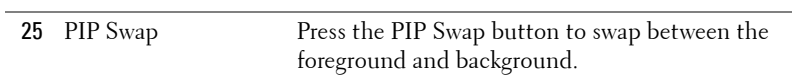

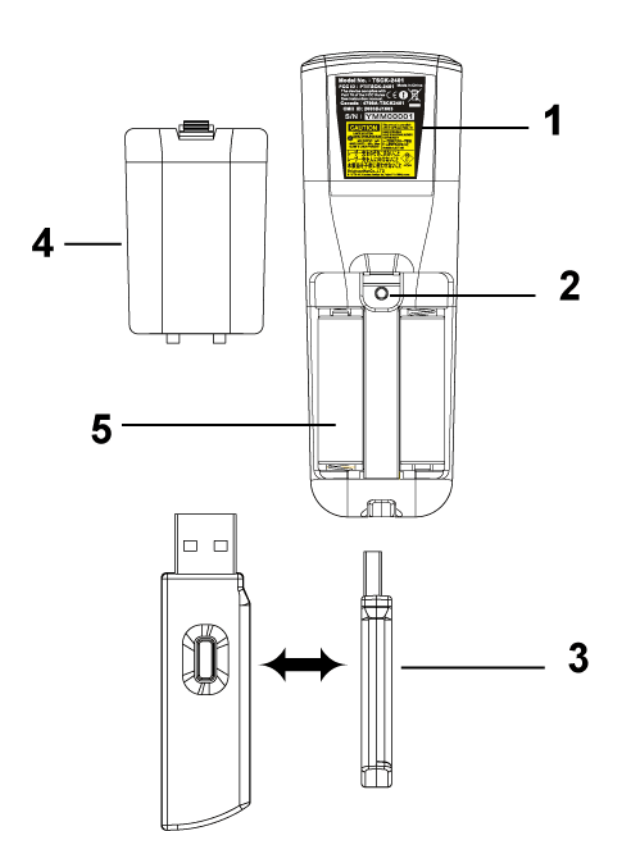

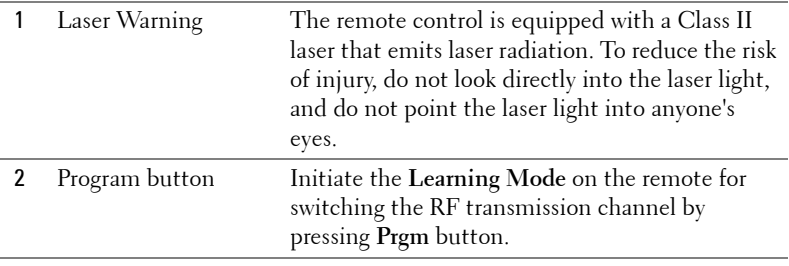

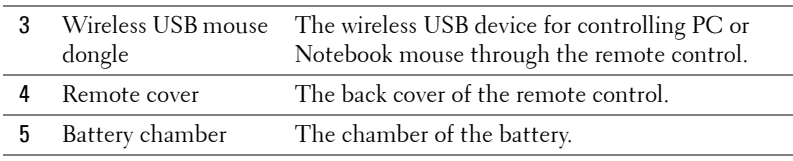

## <span id="page-25-0"></span>**Using the On-Screen Display**

The projector has a multi-language On-Screen Display (OSD) that can be displayed with or without an input source present.

In the Main Menu, press  $\textcircled{\text{\sf A}}$  or  $\textcircled{\text{\sf F}}$  to navigate through the tabs. Press Enter button on the control panel or the remote control to select a submenu.

In the submenu, press  $\textcircled{A}$  or  $\textcircled{A}$  to make a selection. When an item is selected, the color changes to dark blue. Use  $\ominus$  or  $\ominus$  on the control panel or the remote control to make adjustments to a setting.

To back to the previous OSD, go to Back tab and press **Enter** button on the control panel or the remote control.

To exit the OSD, go to Exit tab and press Enter button on the control panel or the remote control.

#### <span id="page-25-2"></span><span id="page-25-1"></span>**Image Settings**

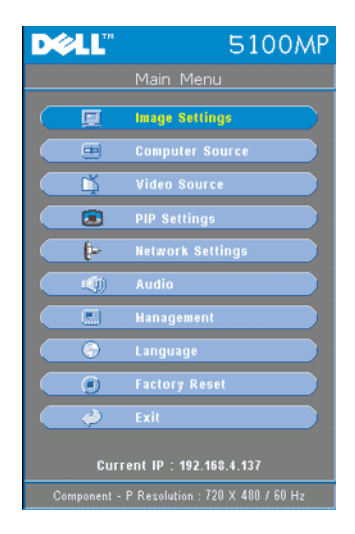

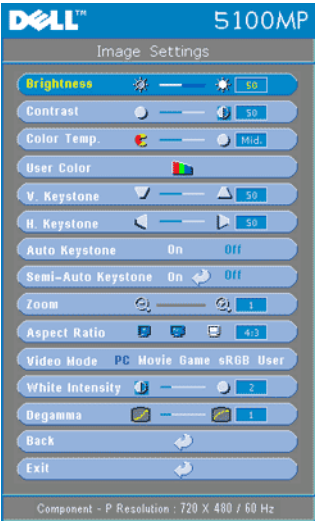

**BRIGHTNESS—**Use  $\bigcap$  and  $\bigoplus$  to adjust the brightness of the image.

**CONTRAST—**Use  $\ominus$  and  $\ominus$  to control the degree of difference between the brightest and darkest parts of the picture. Adjusting the contrast changes the amount of black and white in the image.

**COLOR TEMP.—**Adjust the color temperature. The higher the temperature, the screen appears more blue; the lower the temperature, the screen appears more red. User mode activates the values in the "color setting" menu.

**USER COLOR—**This mode allows manual adjustment of red, green, and blue color settings. Modifying these values will automatically change the color temperature

to "user". Press the **User Color**, then go into the **Color Setting** Menu.

**V. KEYSTONE—**Adjust image distortion caused by tilting the projector.

**H. KEYSTONE—**Adjust image distortion caused by horizontal shifting of the projector orientation.

**AUTO KEYSTONE—**Select **On** to enable the auto correction for vertical image distortion due to tilting the projector. Select **Off** to disable the auto correction.

**SEMI-AUTO KEYSTONE—**Select On and press Enter to activate the Semi-Auto keystone correction for image distortion. A specific image pattern will be present on the screen once it's been activated and then complete the settings by following below instructions.

- Adjust the projected image display to appropriate location on the screen.
- Use up, down, left or right button to choose one corner and press **Enter** key to enter keystone correction mode.
- Use up, down, left or right button to move the angle and press **Enter** to confirm.

**ZOOM—**Press  $\left( \cdot \right)$  to  $\left( \cdot \right)$  digitally magnify an image to 10 times on the projection screen and press  $\left(\frac{1}{2}\right)$  to reduce the zoomed image.

**ASPECT RATIO—**Select an aspect ratio to adjust how the image appears.

• 1:1 — The input source displays without scaling.

Use 1:1 aspect ratio if you are using one of the following:

– VGA cable and the computer has a resolution less than SXGA+ (1400 x 1050)

- Component cable (720p, 576i/p, 480i/p)
- S-Video cable
- Composite cable
- **16:9** The input source scales to fit the width of the screen.
- **4:3** The input source scales to fit the screen.

Use 16:9 or 4:3 if you are using one of the following:

- Computer resolution greater than SXGA+
- Component cable (1080i/p)

**VIDEO MODE—**Select a mode to optimize the display image based on how the projector is being used: **Movie**, **Game**, **PC**, **sRGB** (provides more accurate color representation), and **User** (set your preferred settings). If you adjust the settings for **White Intensity** or **Degamma**, the projector automatically switches to **User**.

**WHITE INTENSITY—**Setting 0 to maximize the color reproduction and 10 to maximize the brightness.

**DEGAMMA—**Adjust between 1 and 4 to change the color performance of the display. The default setting is 3.

#### <span id="page-27-1"></span><span id="page-27-0"></span>**Audio Menu**

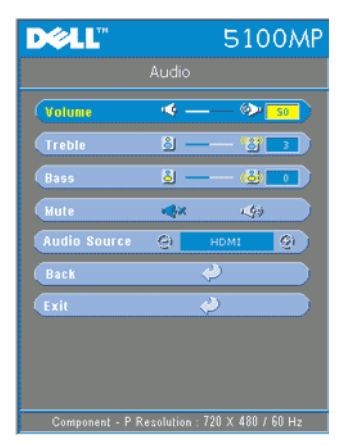

**VOLUME—**Press  $\ominus$  to decrease the volume and  $\bigoplus$  to increase the volume.

**TREBLE—**Control the higher frequencies of your audio source. Press  $\tilde{\Theta}$  to decrease the treble and press  $\Theta$  to increase the treble

**BASS—**Control the lower frequencies of your audio source. Press  $\ominus$  to decrease the bass and press  $\bigoplus$  to increase the bass.

**MUTE—**Allow to mute the volume.

**AUDIO SOURCE—**Select **HDMI** to have the HDMI output source, and select Audio to have the audio output source.

#### <span id="page-28-1"></span><span id="page-28-0"></span>**Management Menu**

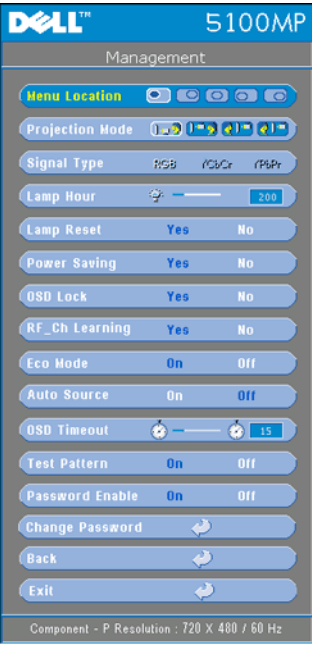

select **Yes** to reset the lamp timer.

**MENU LOCATION—**Select the location of the OSD on the screen.

**PROJECTION MODE—**Select how the image appears:

• **D Front Projection-Desktop** (the default).

• **C**). Rear Projection-Desktop-- The projector reverses the image so you can project from behind a translucent screen.

• **Front Projection-Ceiling Mount-- The** projector turns the image upside down for ceiling-mounted projection.

• **Q1** Rear Projection-Ceiling Mount-- The projector reverses and turns the image upside down. You can project from behind a translucent screen with a ceiling-mounted projection.

**SIGNAL TYPE—**Show signal type RGB, YCbCr, YPbPr.

**LAMP HOUR—**Display the operating hours since the lamp timer reset.

**LAMP RESET—**After you install a new lamp,

**POWER SAVING—**Select **Yes** to set the power saving delay period. The delay period is the amount of time you want the projector to wait without signal input. After that set time, the projector enters power saving mode and turns off the lamp. The projector turns back on when it detects an input signal or you press the power button. After two hours, the projector turns off and you need to press the power button to turn the projector on.

**OSD LOCK—**Select **Yes** to enable **OSD Lock** for hiding the OSD menu. (Or pressing the Menu button on control for 15 seconds), and select **No** to disable the **OSD Lock** for hiding the OSD menu. (Or pressing the Menu button on control for 15 seconds again).

**RF\_CH LEARNING—**Refer to [page 34](#page-33-1).

**ECO MODE—**Select **On** to use the projector at a lower power level (250 Watts), which may provide longer lamp life, quieter operating and dimmer luminance output on the screen. Select **Off** to operate at normal power level (300 Watts).

**AUTO SOURCE—**Select **On** (the default) to autodetect the available input signals. When the projector is on and you press **SOURCE**, it automatically finds the next available input signal. Select **Off** to lock the current input signal. When **Off** is selected and you press **SOURCE**, you select which input signal you want to use.

**OSD TIMEOUT—**Adjust the time delay of the **OSD Timeout**. The Default setting is 30 seconds.

**TEST PATTERN—**Select **On** to come up the built-in **Test Pattern** for self-testing on focus and resolution.

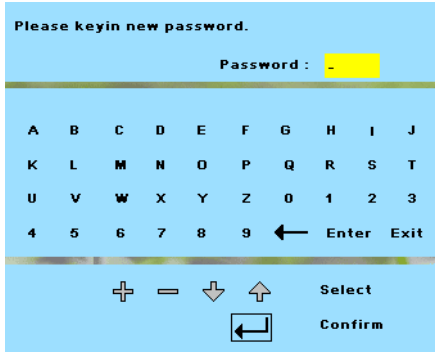

**PASSWORD ENABLE—**Select **On** to set one password for individual. Select **Off** to disable the password function.

**CHANGE PASSWORD—**Press to change the password to your preference.

#### <span id="page-30-2"></span><span id="page-30-0"></span>**Language Menu**

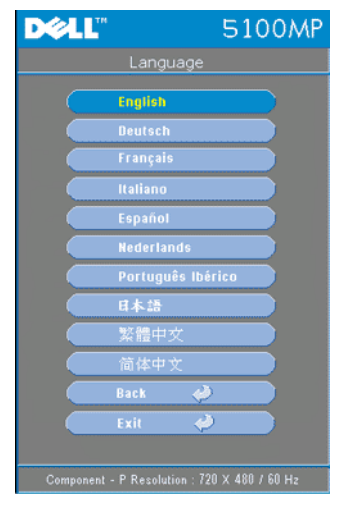

Press  $\textcircled{a}$  or  $\textcircled{b}$  to select the preferred language for the OSD.

#### <span id="page-30-3"></span><span id="page-30-1"></span>**PIP Setting Menu**

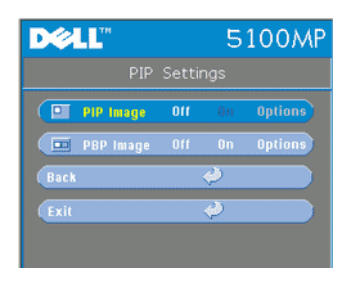

 NOTE 1: PIP Image is enabled only when both the following types of signals are connected to the projector.

Type 1: S-Video, Composite Video, M1-D, and

Type 2: D-sub, BNC, Component, HDMI, M1 signals.

NOTE 2: When swapping the

foreground and background displays, the smallest screen size of foreground display will vary depending on different combinations of signal sources for PIP.

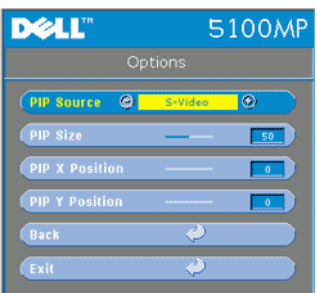

**PIP IMAGE —**Select **On** to enter **Options** to select following settings. Select **Off** to disable the picture-in-picture display function.

**PIP SOURCE —**Use **PIP** Source to step through the display source one by one for the foreground display. The possible PIP source is available in the OSD selection depending on the current primary input source. The possible combination of the sources refer to [page 51](#page-50-0).

**PIP SIZE —**Adjust the image size of the foreground display.

**PIP X POSITION** — Horizontally adjust the image position of the PIP display.

**PIP Y POSITION** — Vertically adjust the image position of the PIP display.

**PBP IMAGE —**Select **On** to enable the picture-by-picture display. Select **Off** to disable the picture-by-picture function.

#### <span id="page-31-1"></span><span id="page-31-0"></span>**Network Settings Menu**

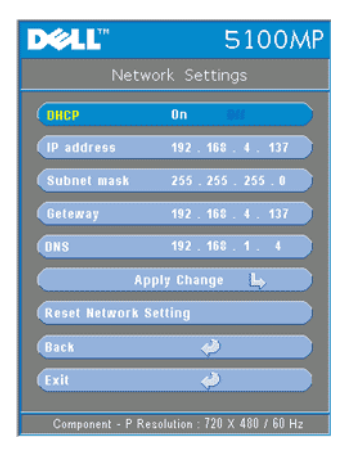

**DHCP —**Select **On** to assign an IP address to the projector from a **DHCP** server automatically. Select **Off** to assign an IP address manually.

**IP ADDRESS—**Press **Enter** to set up an IP address. Press left or right button to select the number position, up or down button to change the number.

**SUBNET MASK—**Press **Enter** to set up an subnet mask number. Press left or right button to select the number position, up or down button to change the number.

**GATEWAY—**Select to set the default gateway of the network connected to the projector. Press left or right button to select the number

position, up or down button to change the number.

**DNS—**Type in the IP address of DNS server on the network connected to the projector. 12 numeric characters are used.

**APPLY CHANGE—**Press to confirm the settings.

**RESET NETWORK SETTING—**Press to the default setting.

#### <span id="page-32-3"></span><span id="page-32-0"></span>**Factory Reset Menu**

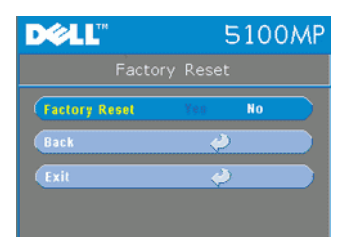

**FACTORY RESET—**Select **Yes** to reset the projector to its factory default settings. Reset items include both computer image and video image settings

#### <span id="page-32-2"></span><span id="page-32-1"></span>**Computer Source Menu**

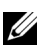

**NOTE:** This menu is only available connected to a computer.

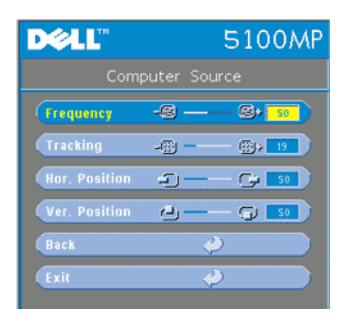

**FREQUENCY—**Change the display data clock frequency to match the frequency of your computer graphics card. If you see a vertical flickering bar, use **Frequency** control to minimize the bars. This is a coarse adjustment.

**TRACKING—**Synchronize the phase of the display signal with the graphic card. If you experience an unstable or flickering image, use the **Tracking** to correct it. This is a fine adjustment.

#### U **NOTE:** Adjust the Frequency first and then the Tracking.

**HOR. POSITION—**Press  $\ominus$  to adjust the horizontal position of the image to the left and  $\left(\rightarrow\right)$  to adjust the horizontal position of the image to the right.

**VER. POSITION—**Press  $\bigcap$  to adjust the vertical position of the image down and  $\left( \cdot \right)$  to adjust the vertical position of the image up.

#### <span id="page-33-2"></span><span id="page-33-0"></span>**Video Source Menu**

www.dell.com | support.dell.com www.dell.com | support.dell.com

#### **NOTE:** This menu is only available with S-video, Video (composite) signal connected.

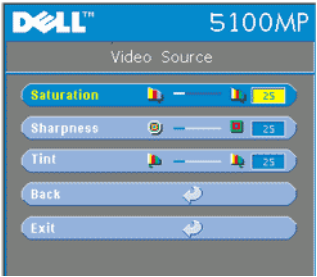

**SATURATION—**Adjust a video source from black and white to fully saturated color. Press  $\left(\frac{1}{\sqrt{2}}\right)$  to decrease the amount of color in the image and  $\left( \widehat{+} \right)$  to increase the amount of color in the image.

**SHARPNESS**—Press (-) to decrease the sharpness and  $\leftrightarrow$  to increase the sharpness.

**TINT**—Press  $\bigcap$  to increase the amount of green in the image and  $\left( +\right)$  to increase the amount of red in the image.

#### <span id="page-33-1"></span>**RF Learning Connections**

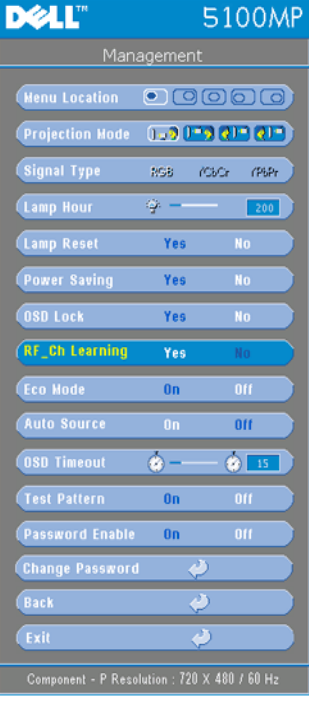

#### **Auto Learning to Change RF Channel Between Remote Controller and Projector**

- Power on the projector.
- Press the "Menu" button on control panel, then enter to "**Management**-- >**RF\_Ch Learning** " menu.
- Select **Yes** with the control buttons to enter the **Learning Standby** mode. The projector will switch to standby mode for **RF Learning** and display the **RF Learning** menu.
- Open the battery cover on the remote control and press the **Prgm** button to initiate the **RF Learning** process for the remote control and projector.

#### **Back to Factory Default for the RF Channel**

• Select **Yes** on **RF Learning Setting** menu and then enter the **RF Reset to Default** menu. Select **Reset to Default Channel**, the projector will back to the factory default channel.

- Press the **Prgm** button on the remote control for 5 seconds to reset the transmitter to the factory default channel.
- The successful reset back to the default channel on both ends can be confirmed when the remote control transmitter controls the projector.

#### <span id="page-34-0"></span>**Auto Learning to Change RF Channel Between Remote Controller and USB Wireless Dongle**

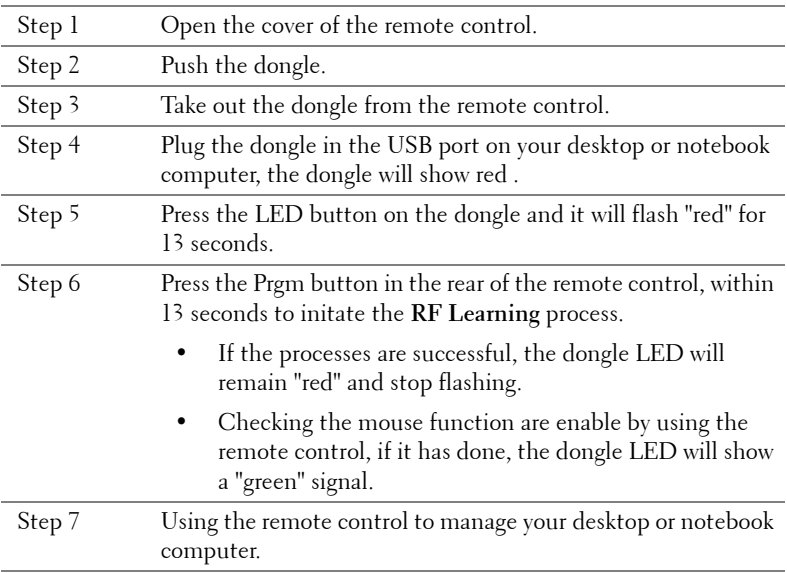

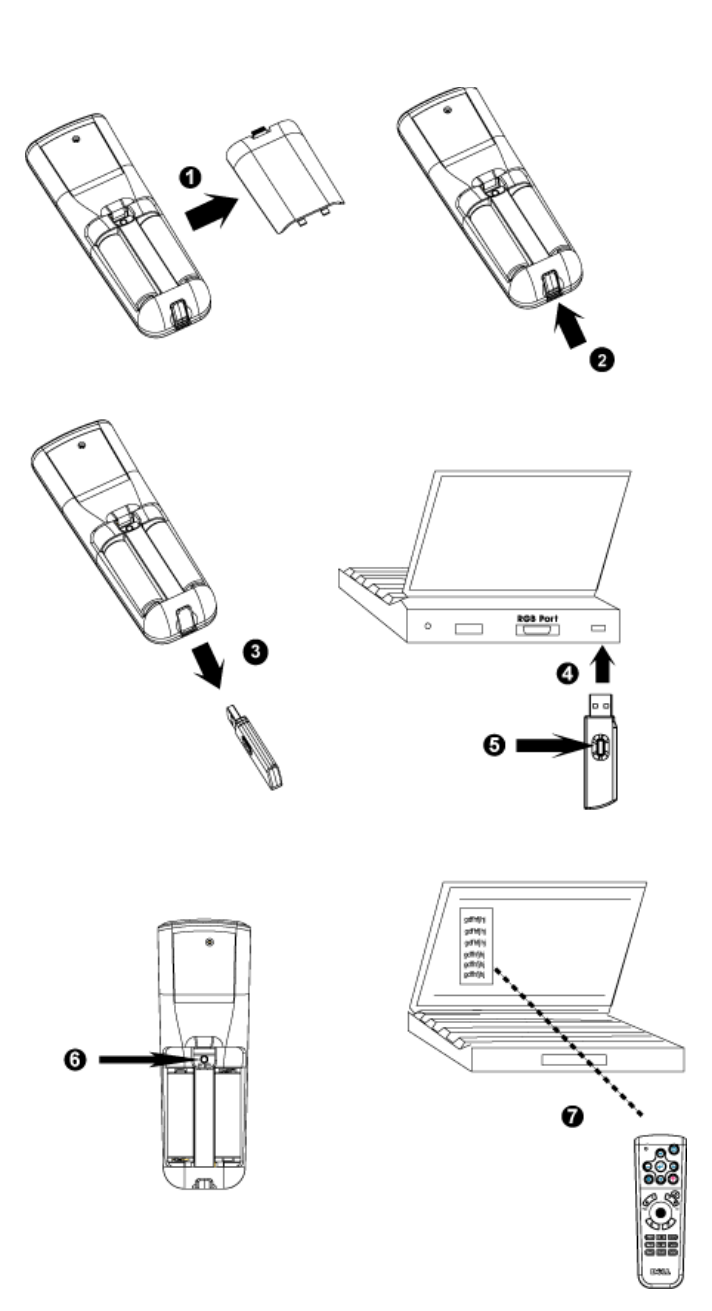

#### <span id="page-36-0"></span>**To Manage the Projector from Web Management**

#### **Configuring the Network Setting**

If the projector is connected to a network, you can access the projector using a web browser by configuring the network setting (TCP/IP). When using the network function, the IP address should be unique. For configuring the network setting, refer to Network Setting Menu in [page 32.](#page-31-0)

#### **Accessing Web Management**

Use Internet Explorer 5.0 and above or Netscape Navigator 7.0 and above and enter the IP address. You can now access **Web Management** and manage the projector from a remote location.

#### **Managing Properties**

**Home**

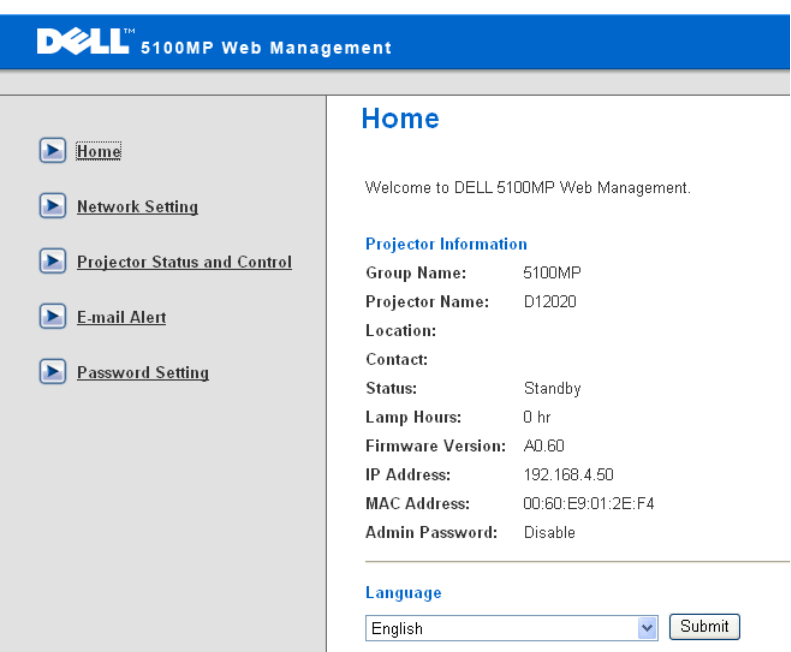

Displays Group name, Projector name, Location, Contact, Lamp hours, Firmware version, IP address, MAC address and Admin password information.

#### **Network Setting**

See OSD section on [page 32](#page-31-0).

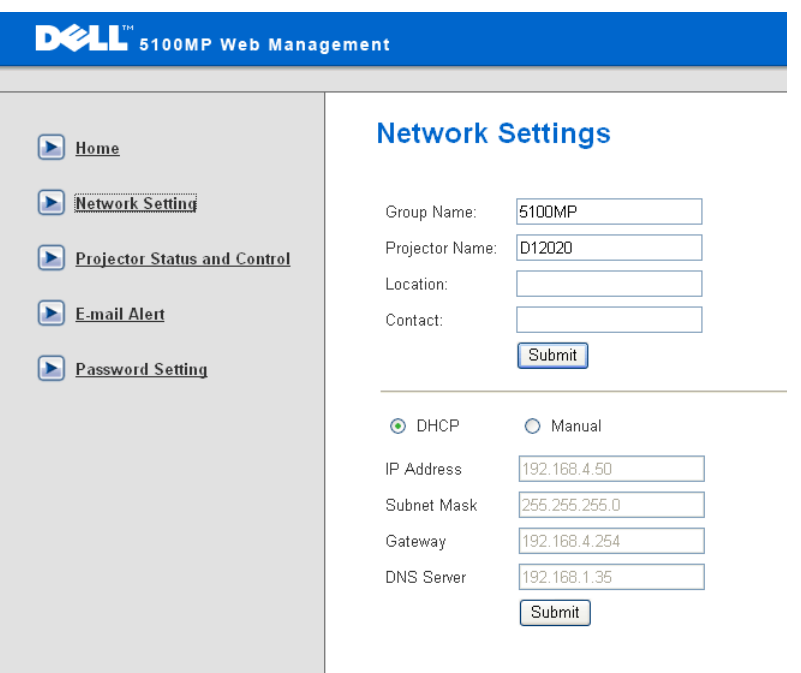

- Set up the Group Name, Projector Name, Location and Contact information in this tab, press **Submit** to confirm the settings.
- Choose **DHCP** to assign an IP address to the projector from a **DHCP** server automatically, or **Manual** to assign an IP address manually.

#### **Projector Status and Control**

The function is same as On Screen Display.

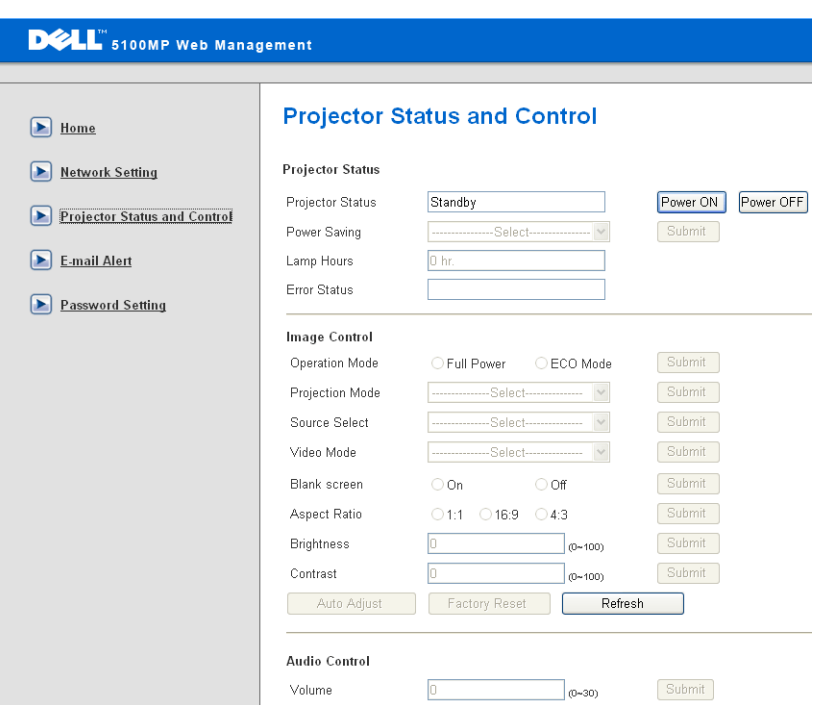

Manage the projector status, image control and audio control using Projector Status and Control.

#### **E-mail Alert**

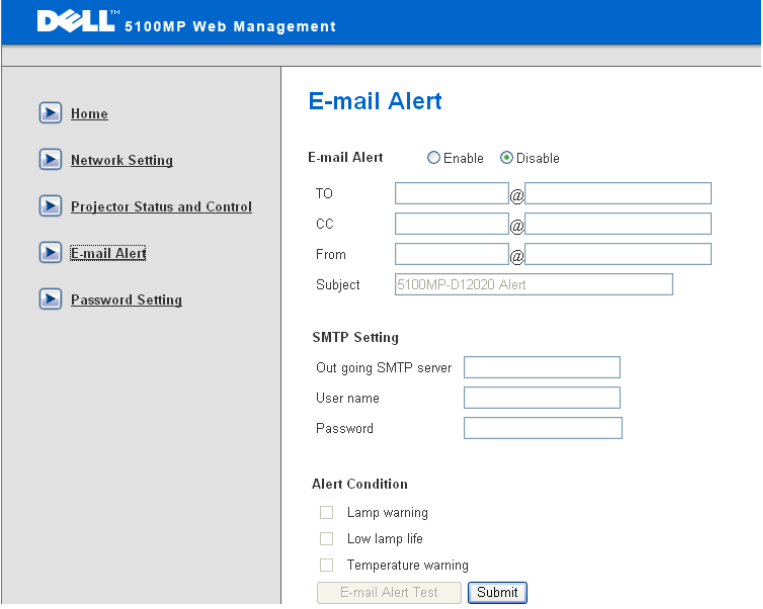

Set E-mail address, Owner, Subject and **Alert Condition** to send automatic e-mail alerts to the preset administrator.

#### **Password Setting**

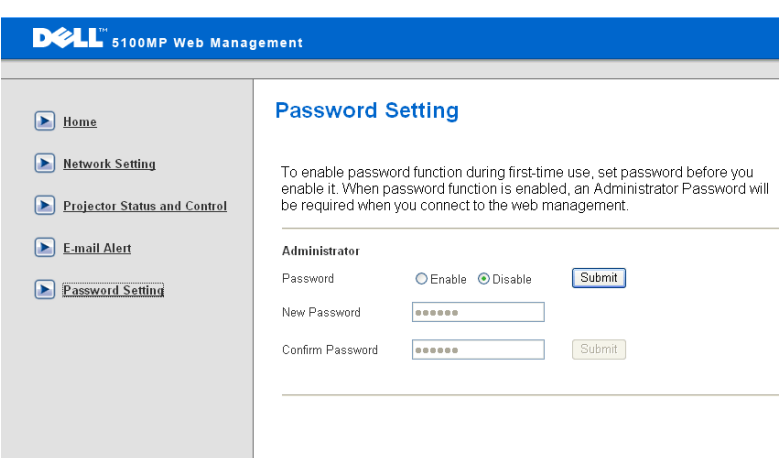

Use Password Setting to set up an administrator password to access the **Web Management** . When enabling password for the first time, set the password before enabling it. When the password function is enabled, the administrator password will be required for accessing the **Web Management**.

# <span id="page-42-1"></span>**4**

# <span id="page-42-0"></span>**Troubleshooting Your Projector**

<span id="page-42-2"></span>If you experience problems with your projector, see the following troubleshooting tips. If the problem persists, contact Dell.

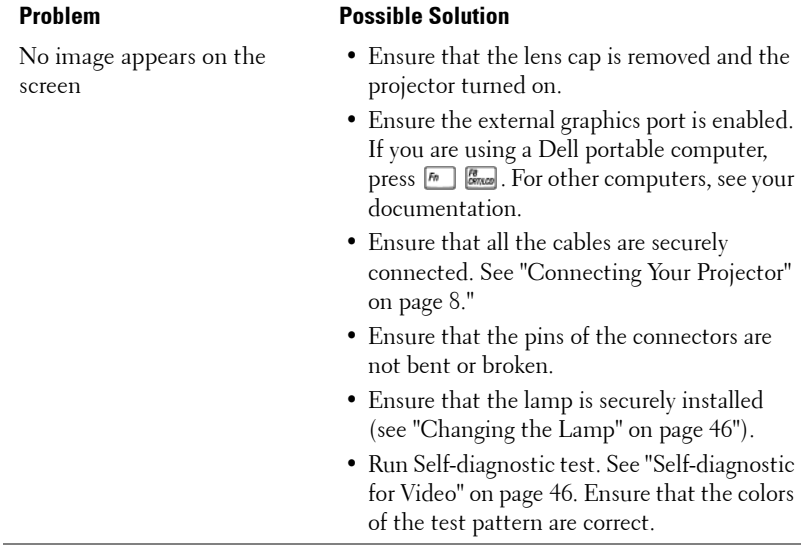

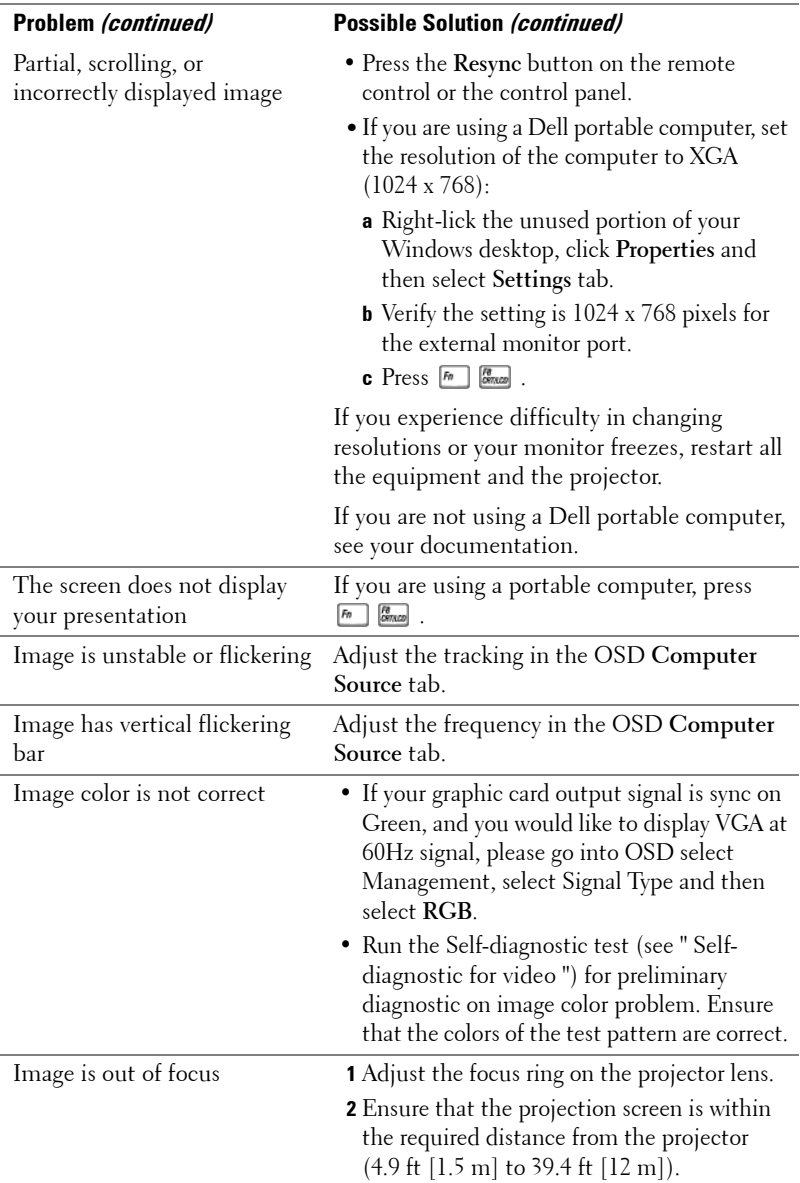

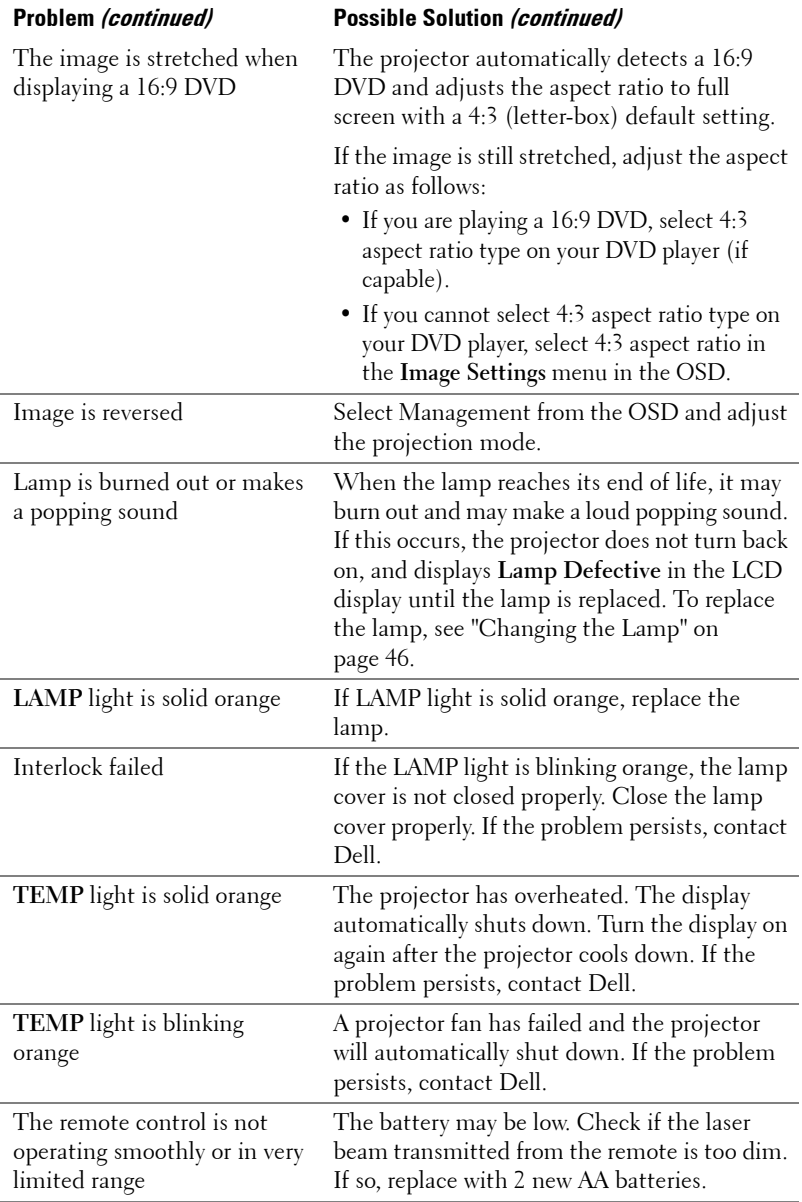

## <span id="page-45-3"></span><span id="page-45-0"></span>**Self-diagnostic for Video**

Dell 5100MP Projector provides self-diagnostic test of the projector video display (for Video, S-video, Component-i). Use this advanced feature for preliminary selfdiagnostic on your projector when encountering a display problem for video.

- **1** After turning on the projector, press "+" and "-" buttons on the control panel simultaneously for 3 seconds and release the buttons when screen goes blank.
- **2** Press "+" and "-" buttons again to exit the diagnostic mode.
- **3** While in Self-diagnostic mode, the screen will run a seven-color-cycle test as following:

Red--> Green--> Blue--> White--> Watchet Blue--> Dark Green--> Yellow. Ensure that the colors of the test pattern are correct. Contact Dell if the colors are not displayed correctly.

# <span id="page-45-2"></span><span id="page-45-1"></span>**Changing the Lamp**

Replace the lamp when you see "Lamp is approaching the end of its useful life in full power operation. Replacement suggested! www.dell.com/lamps" appears on the screen. If this problem persists after replacing the lamp, contact Dell.

#### **CAUTION: The lamp becomes very hot when in use. Do not attempt to replace the lamp until the projector has been allowed to cool down for at least 30 minutes.**

**CAUTION: Do not touch the bulb or the lamp glass at any time. The bulb may explode due to improper handling, including the touching of the bulb or the lamp glass.**

- **1** Turn off the projector and disconnect the power cord.
- **2** Let the projector cool for at least 30 minutes.
- **3** Loosen the 2 screws that secure the lamp cover, and remove the cover.
- **4** Loosen the 2 screws that secure the lamp.
- **5** Pull up the lamp by its metal handle.
- **6** Reverse steps 1 through 5 to install the new lamp.
- **7** Reset the lamp by usage time selecting the left **Lamp Reset** icon in the OSD **Management** tab.
- 

*M* **NOTE:** Dell may require that lamps replaced under warranty be returned to Dell. Otherwise, contact your local waste disposal agency for the address of the nearest deposit site.

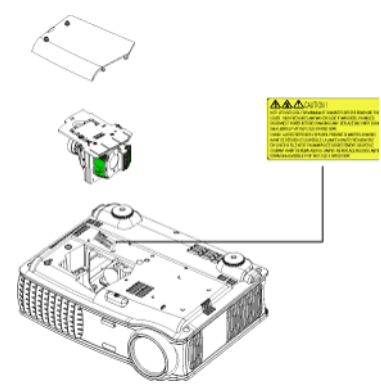

**CAUTION: Lamp Disposal (for the US only) LAMP(S) INSIDE THIS PRODUCT CONTAIN MERCURY AND MUST BE RECYCLED OR DISPOSED OF ACCORDING TO LOCAL, STATE OR FEDERAL LAWS. FOR MORE INFORMATION, GO TO WWW.DELL.COM/HG OR CONTACT THE ELECTRONIC INDUSTRIES ALLIANCE AT WWW.EIAE.ORG. FOR LAMP SPECIFIC DISPOSAL INFORMATION CHECK WWW.LAMPRECYCLE.ORG.**

# <span id="page-47-0"></span>**Specifications**

<span id="page-47-7"></span>Light Valve Single-chip 0.95" SXGA+ DLP™

<span id="page-47-15"></span><span id="page-47-14"></span><span id="page-47-13"></span><span id="page-47-12"></span><span id="page-47-11"></span><span id="page-47-10"></span><span id="page-47-9"></span><span id="page-47-8"></span><span id="page-47-6"></span><span id="page-47-5"></span><span id="page-47-4"></span><span id="page-47-3"></span><span id="page-47-2"></span><span id="page-47-1"></span>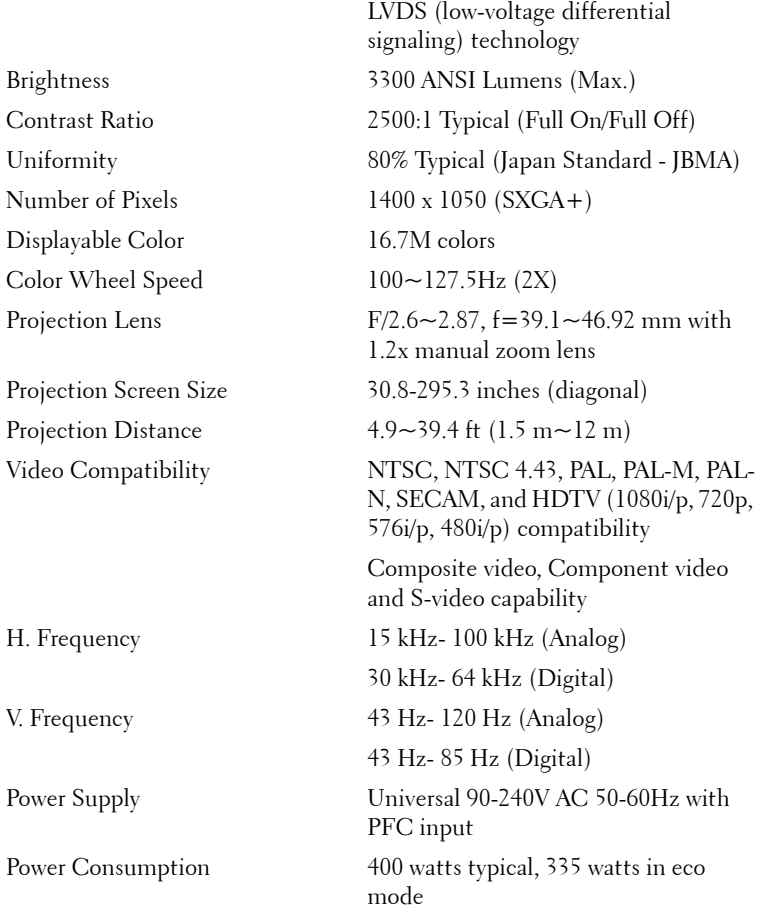

**5**

<span id="page-48-8"></span><span id="page-48-7"></span><span id="page-48-6"></span><span id="page-48-5"></span><span id="page-48-4"></span><span id="page-48-3"></span><span id="page-48-2"></span><span id="page-48-1"></span><span id="page-48-0"></span>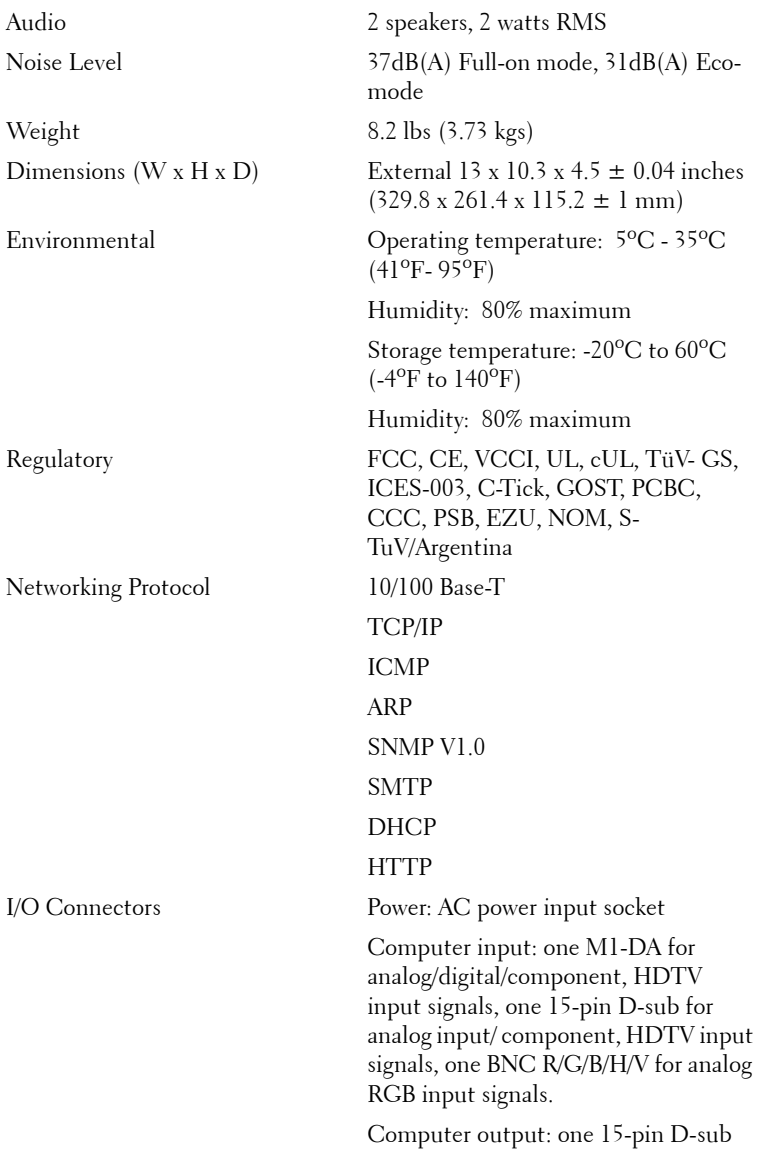

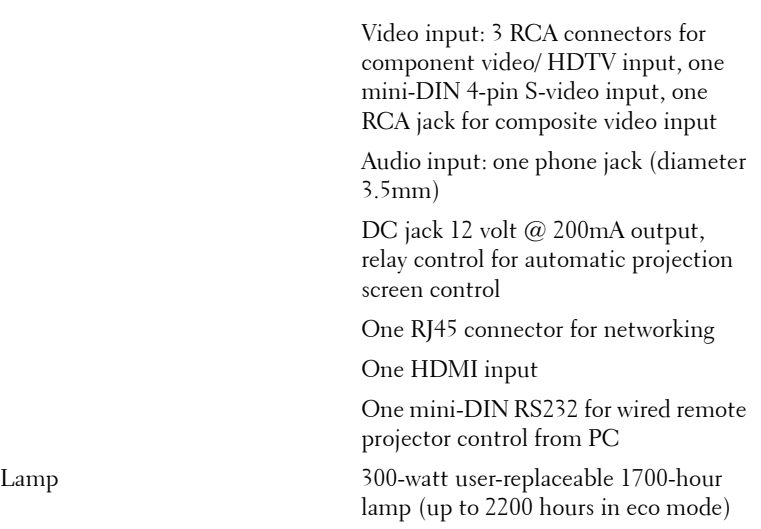

**NOTE:** The actual operating life span of a projector lamp will vary according to operating conditions and usage patterns. Usage of a projector in stressful conditions which may include dusty environments, under high temperatures and abrupt powering-off may result in a lamp's shortened operating life span or possibly lamp failure. The lamp life specified for Dell's projectors refers to the typical time under non-stressful operating conditions for more than 50% of a sampling population to reduce to approximately 50% of the lamp's rated brightness level. It is not the measure of time a lamp will cease light output.

#### **RS232 Pin Assignment**

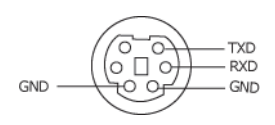

#### <span id="page-50-1"></span>**RS232 Protocol**

• Communication Settings

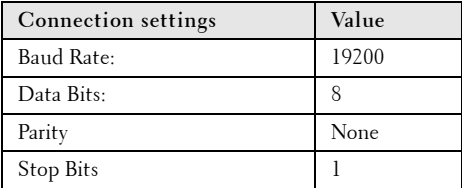

**• Command types**

To pop up the OSD menu and adjust the settings.

- **Control command Syntax (From PC to Projector)** [H][AC][SoP][CRC][ID][SoM][COMMAND]
- **Example**: Power ON Command (Send low byte firstly)  $-$  > 0xBE, 0xEF, 0x10, 0x05, 0x00, 0xC6, 0xFF, 0x11, 0x11, 0x01, 0x00, 0x01
- **Control Commands List**

Go to support.dell.com to view the latest RS232 code.

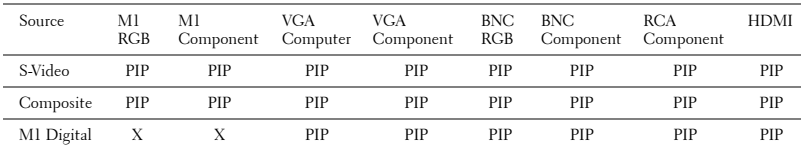

#### <span id="page-50-0"></span>**PIP combination sources**

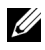

**NOTE:** If two sources combination overpass the bandwidth of the scaler, the projector will show the black image.

#### <span id="page-51-0"></span>**Compatibility Modes**

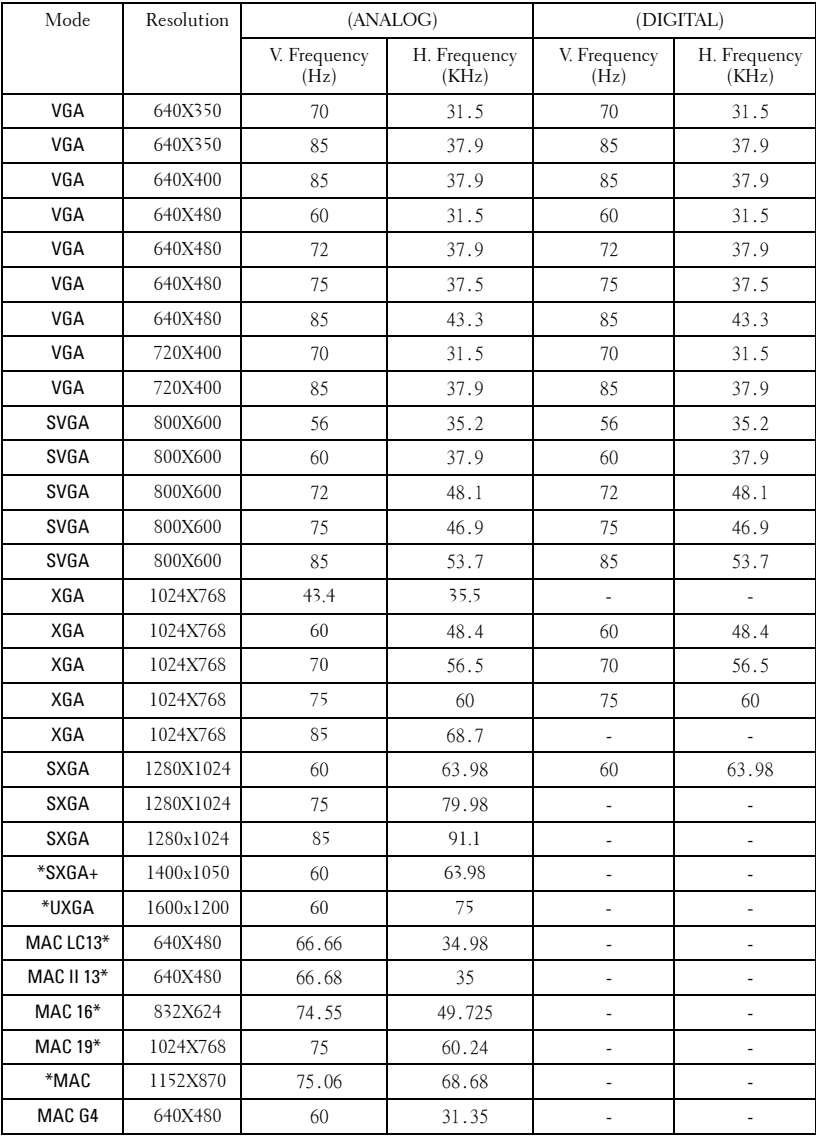

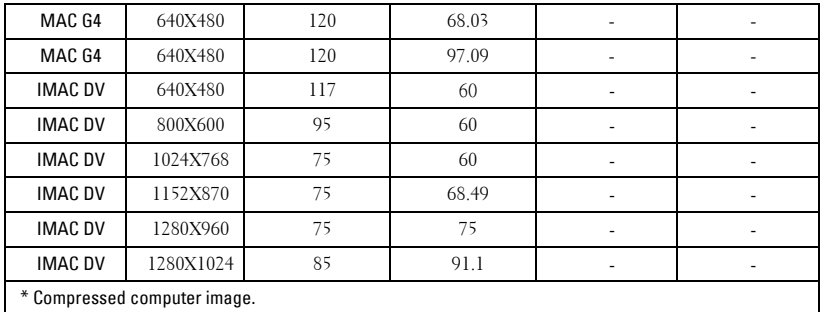

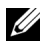

**NOTE:** UXGA is not supported in the DVI (M1-to-DVI).

# <span id="page-53-0"></span>**Contacting Dell**

For customers in the United States, call 800-WWW-DELL (800-999-3355).

<span id="page-53-1"></span>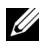

**NOTE:** If you do not have an active Internet connection, you can find contact information on your purchase invoice, packing slip, bill, or Dell product catalog.

Dell provides several online and telephone-based support and service options. Availability varies by country and product, and some services may not be available in your area. To contact Dell for sales, technical support, or customer service issues:

- **1** Visit **support.dell.com**.
- **2** Verify your country or region in the **Choose A Country/Region** drop-down menu at the bottom of the page.
- **3** Click **Contact Us** on the left side of the page.
- **4** Select the appropriate service or support link based on your need.
- **5** Choose the method of contacting Dell that is convenient for you.

# <span id="page-54-0"></span>**Appendix: Glossary**

**ANSI Lumens—** A standard for measuring light output, used for comparing projectors.

**Aspect Ratio—**The most popular aspect ratio is 4:3 (4 by 3). Early television and computer video formats are in a 4:3 aspect ratio, which means that the width of the image is 4/3 times the height.

**Backlit (Backlight)—**Refers to a remote control, or a projector control panel, that has buttons and controls that are illuminated.

**Bandwidth—** The number of cycles per second (Hertz) expressing the difference between the lower and upper limiting frequencies of a frequency band; also, the width of a band of frequencies.

**Brightness—** The amount of light emitting from a display or projection display or projection device. The brightness of projector is measured by ANSI lumens.

**Color Temperature**— A method of measuring the whiteness of a light source. Metal halide lamps have a higher temperature compared to halogen or incandescent lights.

**Component Video—A** method of delivering quality video in a format that contains all the components of the original image. These components are referred to as luma and chroma and are defined as Y'Pb'Pr' for analog component and Y'Cb'Cr' for digital component. Component video is available on DVD players and projectors.

**Composite Video** — The combined picture signal, including vertical and horizontal blanking and synchronizing signals.

**Compression—** A function that deletes resolution lines from the image to fit in the display area.

**Compressed SVGA—** To project an 800x600 image to a VGA projector, the original 800x600 signal must be compressed down. The data displays all the information with only two thirds of the pixels (307,000 vs 480,000). The resulting image is SVGA page size but sacrifices some of the image quality. If you are using an SVGA computers, connecting VGA to a VGA projector. provide better results.

**Compressed SXGA—** Found on XGA projectors, compressed SXGA handling allows these projectors to handle up to 1280x1024 SXGA resolution.

**Compressed XGA—** Found on SVGA projectors, compressed XGA handling allows these projectors to handle 1024x768 XGA resolution.

**Contrast Ratio**— Range of light and dark values in a picture, or the ratio between their maximum and minimum values. There are two methods used by the projection industry to measure the ratio:

- **1** *Full On/Off* measures the ratio of the light output of an all white image (full on) and the light output of an all black (full off) image.
- **2** *ANSI* measures a pattern of 16 alternating black and white rectangles. The average light output from the white rectangles is divided by the average light output of the black rectangles to determine the *ANSI* contrast ratio.

*Full On/Off* contrast is always a larger number than *ANSI* contrast for the same projector.

 $d\mathbf{B}$ — decibel—A unit used to express relative difference in power or intensity, usually between two acoustic or electric signals, equal to ten times the common logarithm of the ratio of the two levels.

**Diagonal Screen**— A method of measuring the size of a screen or a projected image. It measures from one corner to the opposite corner. A 9FT high, 12FT wide, screen has a diagonal of 15FT. This document assumes that the diagonal dimensions are for the traditional 4:3 ratio of a computer image as per the example above.

**DLP**— Digital Light Processing—Reflective display technology developed by Texas Instruments, using small manipulated mirrors. Light passes through a color filter is sent to the DLP mirrors which arrange the RGB colors into a picture projected onto screen, also known as DMD.

**DMD—** digital Micro-Mirror Device— Each DMD consists of thousands of tilting, microscopic aluminum alloy mirrors mounted on a hidden yoke.

DVI— Digital Visual Interface— Defines the digital interface between digital devices such as projectors and personal computers. For devices that support DVI, a digital to digital connection can be made that eliminates the conversion to analog and thereby delivers an unblemished image.

Focal Length-The distance from the surface of a lens to its focal point.

**Frequency—** It is the rate of repetition in cycles per seconds of electrical signals. Measured in Hz.

**Hz** — Frequency of an alternating signal. See Frequency.

**Keystone Correction—** Device that will correct an image of the distortion (usually a wide-top narrow-bottom effect) of a projected image caused by improper projector to screen angle.

**Laser Pointer—** A small pen or cigar sized pointer that contains a small battery powered laser, which can project a small, red (typically), high intensity beam of light that is immediately very visible on the screen.

**Maximum Distance—** The distance from a screen the projector can be to cast an image that is useable (bright enough) in a fully darkened room.

**Maximum Image Size—** The largest image a projector can throw in a darkened room. This is usually limited by focal range of the optics.

**Metal Halide Lamp—** The type of lamp used in many medium and all high end portable projectors. These lamps typically have a "half-life" of 1000-2000 hours. That is they slowly lose intensity (brightness) as they are used, and at the "half-life" point, they are half as bright as when new. These lamps output a very "hot" temperature light, similar to mercury vapor lamps used in streetlights.. Their whites are "extremely" white (with slight bluish cast.) and make Halogen lamp's whites look very yellowish by comparison.

**Minimum Distance—** The closest position that a projector can focus an image onto a screen.

NTSC— The United States broadcast standard for video and broadcasting.

**PAL—** A European and international broadcast standard for video and broadcasting. Higher resolution than NTSC.

**Power Zoom—** A zoom lens with the zoom in and out controlled by a motor, usually adjusted from the projector's control panel and also the remote control.

**Reverse Image—** Feature that allows you to flip the image horizontally. When used in a normal forward projection environment text, graphics, etc, are backwards. Reverse image is used for rear projection.

**RGB—** Red, Green, Blue— typically used to describe a monitor that requires separate signals for each of the three colors.

**S-Video**—A video transmission standard that uses a 4-pin mini-DIN connector to send video information on two signal wires called luminance (brightness, Y) and chrominance (color, C). S-Video is also referred to as Y/C.

SECAM— A French and international broadcast standard for video and broadcasting. Higher resolution than NTSC.

SVGA— Super Video Graphics Array— 800 x 600 pixels count.

SXGA— Super Ultra Graphics Array,—1280 x 1024 pixels count.

UXGA— Ultra Extended Graphics Array—1600 x 1200 pixels count.

VGA— Video Graphics Array—640 x 480 pixels count.

XGA— Extra Video Graphics Array— 1024 x 768 pixels count.

**Zoom Lens**— Lens with a variable focal length that allows operator to move the view in or out making the image smaller or larger.

Zoom Lens Ratio- Is the ratio between the smallest and largest image a lens can projector from a fixed distance. For example, a 1.4:1 zoom lens ratio means that a 10 foot image without zoom would be a 14 foot image with full zoom.

# **Index**

#### **A**

Adjusting the Projected Image [18](#page-17-3) Adjusting the Projector Height [18](#page-17-4) lower the projector Elevator button [18](#page-17-5) Elevator foot [18](#page-17-6) Tilt adjustment wheel [18](#page-17-7) Lowering the Projector Height [18](#page-17-8) Adjusting the Projector Zoom and Focus [19](#page-18-1) Focus ring [19](#page-18-2) Zoom tab [19](#page-18-3)

#### **C**

Changing the Lamp [46](#page-45-2) Connecting the Projector 12V DC power cord [14](#page-13-1) Automatic screen [14](#page-13-2) BNC to VGA cable [13](#page-12-2) Commercial RS232 control box [16](#page-15-1) Composite video cable [13](#page-12-3) Connecting a Computer with a D-sub to D-sub Cable [10](#page-9-1) Connecting a Computer with an M1 to D-sub/USB Cable [9](#page-8-2) Connecting a DVD Player with a D-sub to YPbPr Cable [11](#page-10-3)

Connecting a DVD Player with an M1 to HDTV Cable [11](#page-10-4) Connecting to a DVD Player [11](#page-10-5) Connection with Commercial RS232 Control Box [16](#page-15-2) Connection with PC [15](#page-14-1) D-sub to D-sub cable [10](#page-9-2) D-sub to YPbPr cable [11](#page-10-6) Installation for Driving Automatic Screen [14](#page-13-3) M1 to HDTV cable [11](#page-10-7) M1A to D-sub/USB cable [9](#page-8-3) Power cord [9](#page-8-4), [10](#page-9-3), [11](#page-10-8), [12](#page-11-2), [13](#page-12-4), [14](#page-13-4), [15](#page-14-2), [16](#page-15-3) RCA to RCA component cable [12](#page-11-3) RS232 cable [15](#page-14-3), [16](#page-15-4) To Computer [9](#page-8-5) Connection Ports 12 Volt DC relay output [8](#page-7-2) Audio input connector [8](#page-7-3) Audio output connector [8](#page-7-4) BNC connector [8](#page-7-5) Component video input connector [8](#page-7-6) HDMI connector [8](#page-7-7) IR receiver/ RF transceiver [8](#page-7-8) Kensington lock hole [8](#page-7-9) M1 signal in connector [8](#page-7-10) Power cord connector [8](#page-7-11) RJ45 network connector [8](#page-7-12) RS232 connector [8](#page-7-13)

S-video input connector [8](#page-7-14) VGA input connector [8](#page-7-15) VGA output connector [8](#page-7-16) Video input connector [8](#page-7-17)

Contacting Dell [54](#page-53-1) Control Panel [21](#page-20-1)

#### **D**

Dell Contacting [54](#page-53-1)

#### **M**

Main Unit [7](#page-6-1) Control panel [7](#page-6-2) Elevator button [7](#page-6-3) Focus ring [7](#page-6-4) Lens [7](#page-6-5) Lens Cap [7](#page-6-6) Remote control transceiver [7](#page-6-7) Zoom tab [7](#page-6-8)

#### **O**

On-Screen Display Audio Menu [28](#page-27-1) Computer Source Menu [33](#page-32-2) Factory Reset Menu [33](#page-32-3) Image Settings Menu [26](#page-25-2) Language Menu [31](#page-30-2) Management Menu [29](#page-28-1) Network Settings Menu [32](#page-31-1) PIP Setting Menu [31](#page-30-3)

Video Source Menu [34](#page-33-2)

#### **P**

Phone numbers [54](#page-53-1) Powering On/Off the Projector Powering Off the Projector [17](#page-16-3) Powering On the Projector [17](#page-16-4)

#### **R**

Remote Control [23](#page-22-1)

#### **S**

Specifications Audio [49](#page-48-0) Brightness [48](#page-47-1) Color Wheel Speed [48](#page-47-2) Compatibility Modes [52](#page-51-0) Contrast Ratio [48](#page-47-3) Dimensions [49](#page-48-1) Displayable Color [48](#page-47-4) Environmental [49](#page-48-2) H. Frequency [48](#page-47-5) I/O Connectors [49](#page-48-3) Lamp [48](#page-47-6) Light Valve [48](#page-47-7) Networking Protocol [49](#page-48-4) Noise Level [49](#page-48-5) Number of Pixels [48](#page-47-8) PIP combination sources [51](#page-50-0) Power Consumption [49](#page-48-6) Power Supply [48](#page-47-9)

Projection Distance [48](#page-47-10) Projection Lens [48](#page-47-11) Projection Screen Size [48](#page-47-12) Regulatory [49](#page-48-7) RS232 Protocol [51](#page-50-1) Uniformity [48](#page-47-13) V. Frequency [48](#page-47-14) Video Compatibility [48](#page-47-15) Weight [49](#page-48-8) Support Contacting Dell [54](#page-53-1)

### **T**

Telephone numbers [54](#page-53-1) Troubleshooting [43](#page-42-1) contact Dell [43](#page-42-2) Self-diagnostic [46](#page-45-3)